# **HUAWEI MediaPad T3 10**

# **Guide de l'utilisateur**

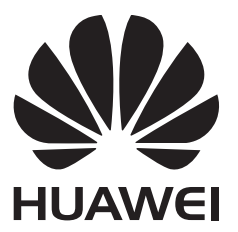

# **Sommaire**

### **[Avant-propos](#page-4-0)**

### **[Prise en main](#page-5-0)**

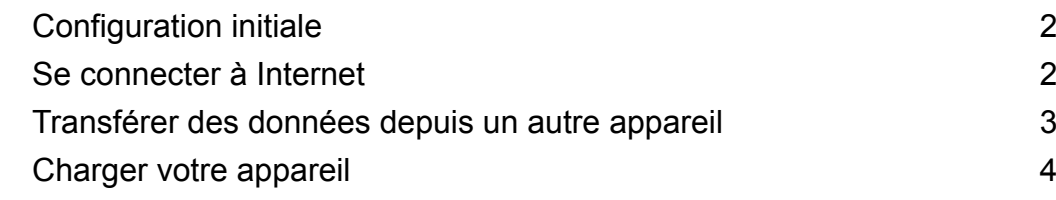

# **[Écran et affichage](#page-10-0)**

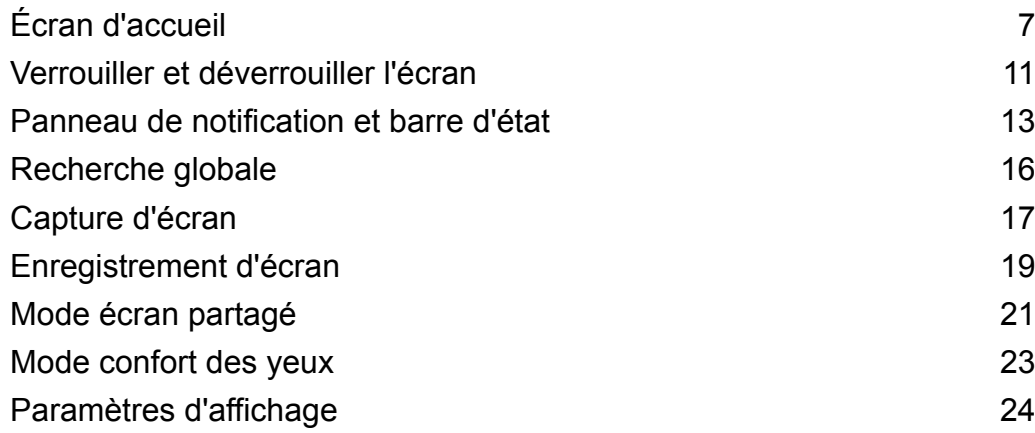

## **[Réseau et partage](#page-29-0)**

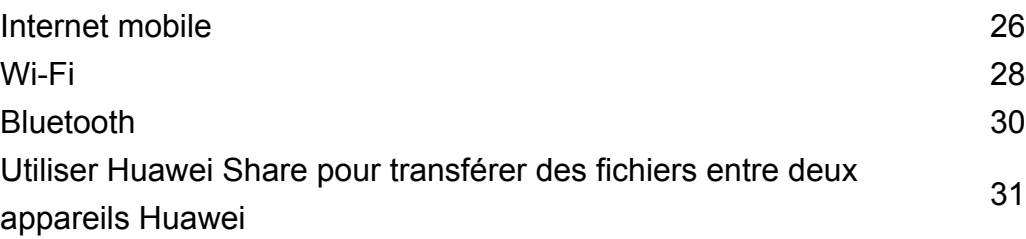

# **[Sécurité et sauvegarde](#page-36-0)**

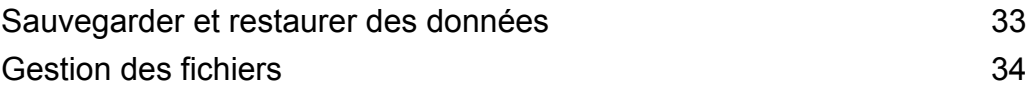

## **[Appareil photo et Galerie](#page-41-0)**

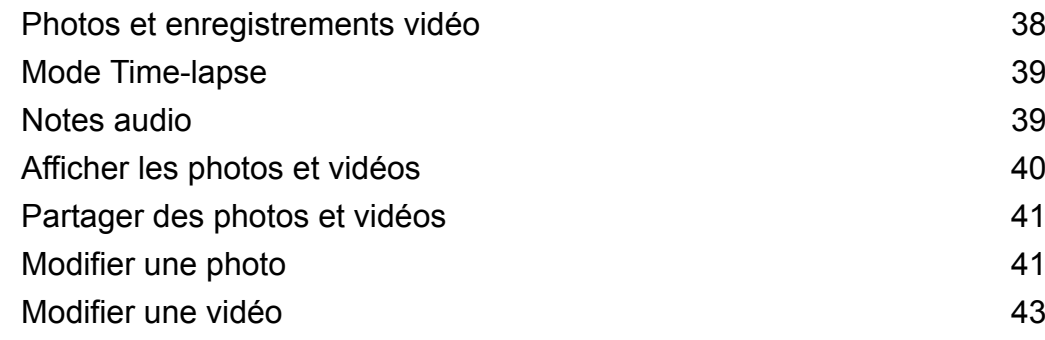

# **[Contacts et e-mail](#page-47-0)**

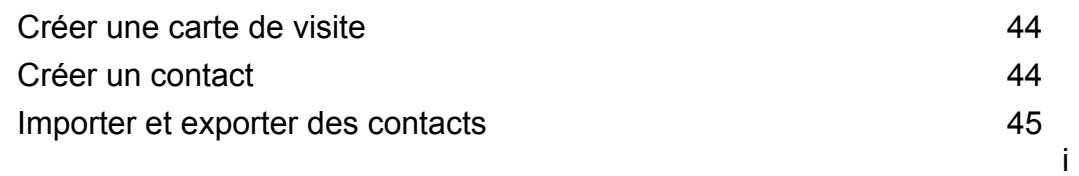

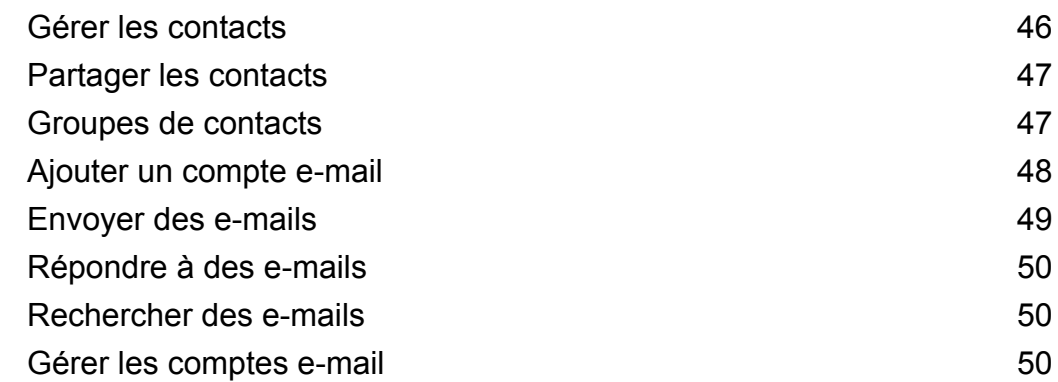

## **[Appels et messagerie \(applicable à certains modèles\)](#page-55-0)**

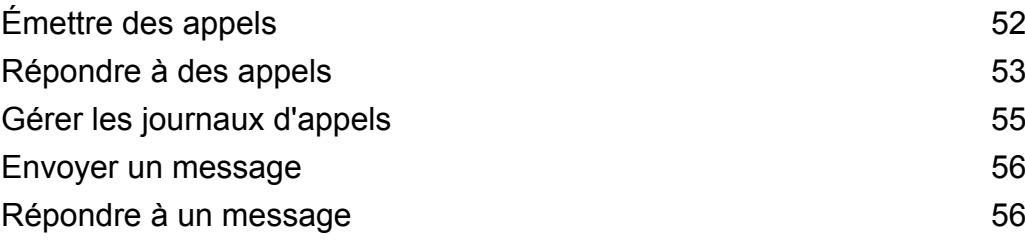

## **[Agenda et Bloc-notes](#page-60-0)**

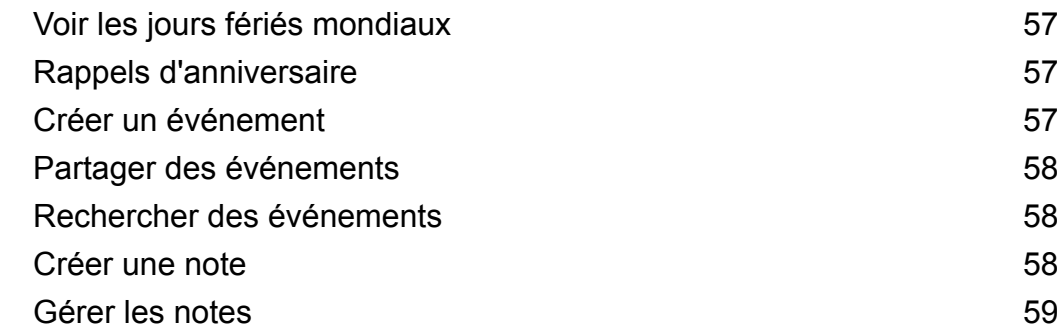

## **[Musique et vidéos](#page-63-0)**

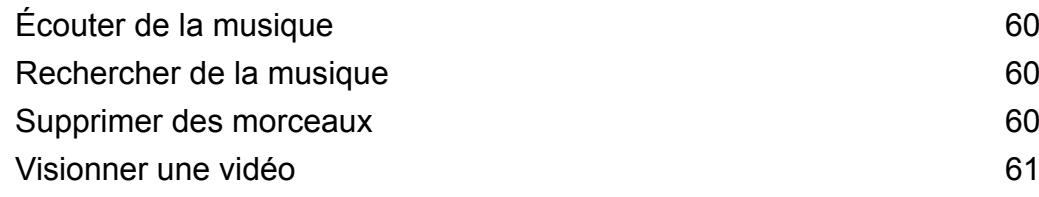

# **[Gestionnaire de la tablette](#page-65-0)**

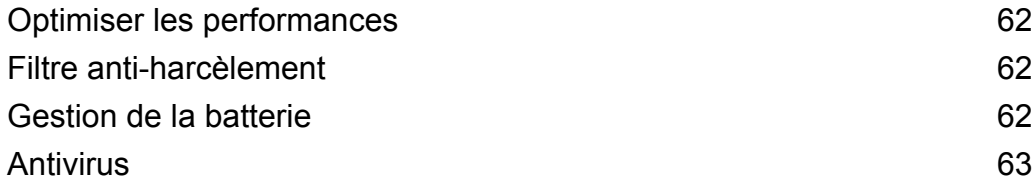

## **[Outils](#page-68-0)**

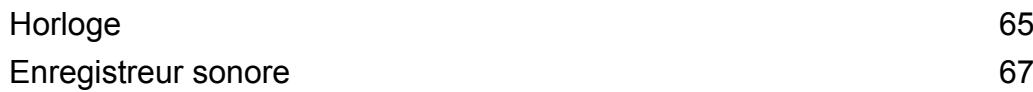

# **[Fonctions et paramètres du système](#page-72-0)**

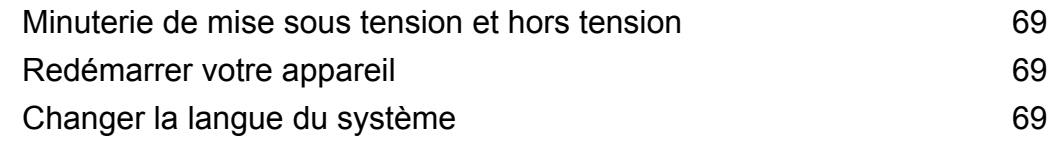

Sommaire

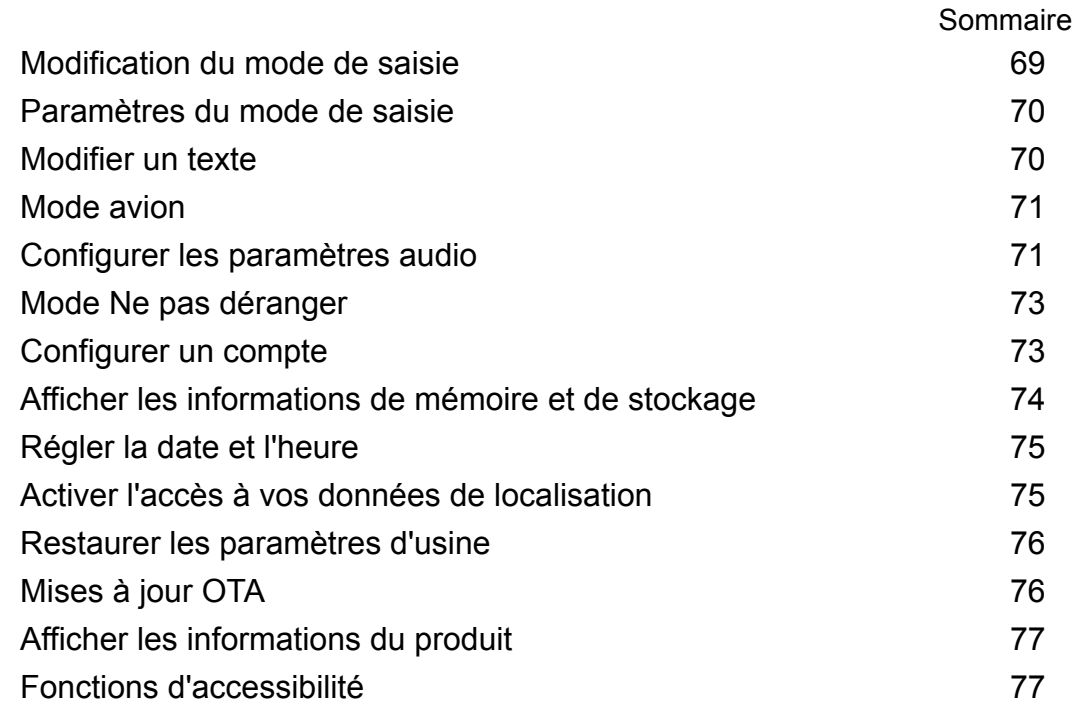

### **[Obtenir de l'aide](#page-84-0)**

# **[Sécurité des informations personnelles et des données](#page-85-0)**

**[Mention légale](#page-86-0)**

# <span id="page-4-0"></span>**Avant-propos**

Lisez attentivement ce guide avant d'utiliser votre appareil.

Toutes les photos et illustrations de ce document sont fournies à titre de référence uniquement et peuvent être différentes du produit final.

Il se peut que certaines fonctionnalités décrites dans ce guide ne soient pas prises en charge par certains appareils ou opérateurs.

#### **Symboles et définitions**

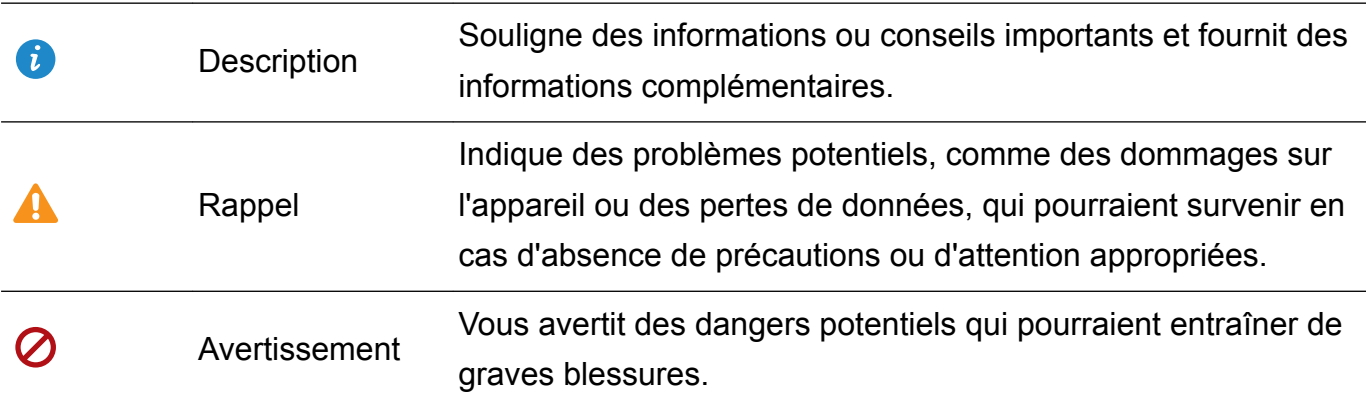

# <span id="page-5-0"></span>**Prise en main**

# **Configuration initiale**

- **i** Assurez-vous que la carte SIM est insérée correctement avant d'utiliser votre tablette pour la première fois. Lisez le Guide de démarrage rapide pour plus d'informations sur la façon de configurer votre tablette. Les cartes SIM ne sont pas prises en charge sur les tablettes ne disposant que d'une connexion Wi-Fi.
	- Maintenez le bouton marche/arrêt appuyé pour activer votre appareil. Suivez les instructions sur écran pour effectuer la configuration initiale.
- **1** Sélectionnez votre langue et votre région, puis touchez **SUIVANT**.
- **2** Lisez attentivement le contenu, acceptez les conditions d'utilisation, puis touchez **ACCEPTER** > **ACCEPTER**.
- **3** Lisez la politique de service. Sélectionnez **ACCEPTER** et touchez **SUIVANT**.
- **4** Votre appareil recherchera automatiquement les réseaux Wi-Fi disponibles. Suivez les instructions sur écran pour vous connecter à un réseau.
- **5** Lisez les conditions d'utilisation de Google, puis touchez **SUIVANT**.
- **6** Vous pouvez configurer votre appareil de deux manières :
	- Suivez les instructions sur écran pour restaurer une sauvegarde.
	- Suivez les instructions sur écran pour copier les données d'un autre appareil, ou touchez **SUIVANT** > **OK** pour ignorer cette étape.
		- Si vous choisissez d'ignorer cette étape, vous pourrez tout de même importer les données d'un autre appareil par la suite en touchant **Paramètres** > **Paramètres avancés** > **Transfert de données**.
- **7** Touchez **COMMENCER** pour terminer le paramétrage. Votre appareil est désormais prêt à l'emploi.

# **Se connecter à Internet**

Connectez-vous facilement aux réseaux Wi-Fi à l'aide de votre appareil.

#### **Se connecter à un réseau Wi-Fi**

- **1** Faites glisser la barre d'état vers le bas pour ouvrir le panneau de notification.
- **2** Maintenez  $\widehat{\mathbb{R}}$  appuyé pour ouvrir l'écran des paramètres Wi-Fi.
- **3** Activez le **Wi-Fi**. Votre appareil répertorie tous les réseaux Wi-Fi disponibles à proximité.
- **4** Sélectionnez le réseau Wi-Fi auquel vous souhaitez vous connecter. Si vous sélectionnez un réseau chiffré, vous devez également entrer le mot de passe Wi-Fi.

<span id="page-6-0"></span>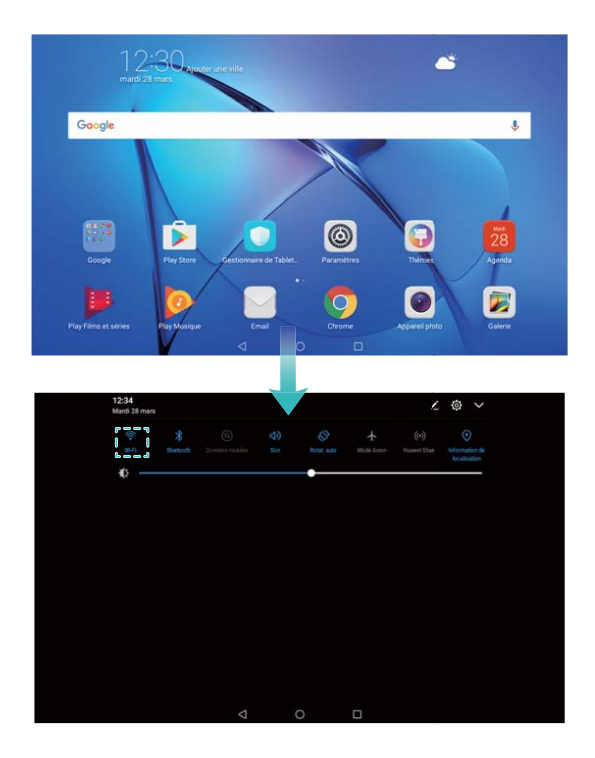

#### **Se connecter à l'aide de données mobiles**

- Avant d'utiliser les données mobiles, assurez-vous que vous avez un forfait de données auprès de votre opérateur pour éviter de payer des frais de données excessifs. Les données mobiles ne sont pas prises en charge sur les tablettes ne disposant que d'une connexion Wi-Fi.
- **1** Faites glisser la barre d'état vers le bas pour ouvrir le panneau de notification.
- **2** Touchez  $\overline{P}$  pour activer les données mobiles.
	- Désactivez les données mobiles lorsqu'elles ne sont pas requises pour économiser de la batterie et réduire la consommation de données.

# **Transférer des données depuis un autre appareil**

Importez les données d'une autre tablette en quelques étapes simples.

#### **Copier des données sur votre nouvel appareil**

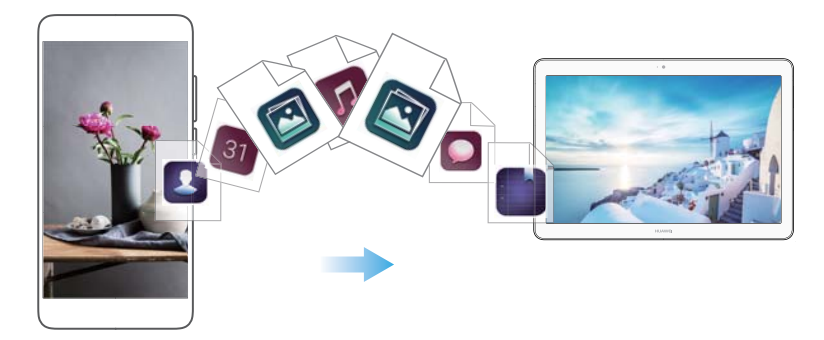

#### <span id="page-7-0"></span>**2** Touchez **Paramètres avancés** > **Transfert de données**.

#### **Utiliser Phone Clone pour importer des données**

Phone Clone est une application développée par Huawei qui vous permet de transférer des données entre des appareils sans passer par un ordinateur ni une connexion Internet.

- **1** Sur votre ancien appareil, installez **Clonage téléphone**.
- **2** Sur votre nouvel appareil, ouvrez **Paramètres**.
- **3** Touchez **Paramètres avancés** > **Transfert de données** > **Depuis Phone Clone**.
- **4** Sélectionnez l'appareil depuis lequel vous souhaitez importer des données, puis touchez **Continuer**.
- **5** Sur votre ancien appareil, ouvrez **Clonage téléphone** et touchez **Transférer**. Scannez le code QR sur le nouvel appareil ou connectez-vous manuellement au point d'accès Wi-Fi de ce dernier.
	- Pour installer **Clonage téléphone** sur votre ancien appareil, touchez **toucher ici pour générer un QR code** sur votre nouvel appareil et scannez le code QR.
- **6** Une fois connecté, sélectionnez les données que vous souhaitez envoyer sur votre ancien appareil, puis touchez **Transférer**.

#### **Utiliser HiSuite pour importer des données**

Utilisez HiSuite pour sauvegarder les données de votre ancien appareil sur un ordinateur et les importer sur votre nouvel appareil.

- **1** Installez HiSuite sur votre ordinateur.
- **2** Connectez votre appareil à l'ordinateur à l'aide d'un câble USB. HiSuite se lancera automatiquement.
- **3** Accédez à l'écran de sauvegarde de HiSuite. Sélectionnez les données à sauvegarder et suivez les instructions sur écran.
- **4** Connectez votre nouvel appareil à l'ordinateur à l'aide d'un câble USB. Accédez à l'écran de restauration des données de HiSuite.
- **5** Sélectionnez la sauvegarde à restaurer et suivez les instructions sur écran.

# **Charger votre appareil**

Votre appareil affiche un avertissement de batterie faible lorsque cette dernière est presque épuisée. Chargez immédiatement votre appareil pour l'empêcher de s'éteindre automatiquement.

#### **Utiliser un chargeur pour charger votre appareil**

Branchez votre appareil sur une prise à l'aide du chargeur et du câble USB fournis.

Vous devez utiliser le chargeur et le câble USB fournis avec votre appareil pour bénéficier de vitesses de charge plus rapides. L'utilisation d'autres chargeurs ou câbles USB peut provoquer le redémarrage en boucle de votre appareil ou augmenter le temps de charge. Elle peut également entraîner une surchauffe du chargeur ou même endommager l'appareil.

#### **Utiliser un port USB pour charger votre appareil**

Si vous n'avez pas accès à un chargeur, vous pouvez charger votre appareil en le reliant à un ordinateur à l'aide d'un câble USB.

**1** Lorsque vous utilisez un câble USB pour connecter votre appareil à un ordinateur ou à un autre appareil, **Autoriser l'accès aux données de l'appareil ?** s'affiche dans un écran de dialogue.

#### **2** Touchez **Non, charger uniquement**.

Si un autre mode de connexion USB a été sélectionné, faites glisser la barre d'état vers le bas pour ouvrir le panneau de notification. Touchez **Transfert de fichier via USB**, puis sélectionnez **Charger uniquement**.

#### **Consignes de sécurité**

- Utilisez uniquement des batteries, chargeurs et câbles USB Huawei d'origine pour charger votre appareil. Les accessoires tiers représentent un danger potentiel pour la sécurité et peuvent nuire aux performances de votre appareil.
- Vous pouvez recharger votre batterie de nombreuses fois, mais toutes les batteries ont une durée de vie limitée. Si vous remarquez une détérioration significative de la durée de vie de la batterie de votre appareil, achetez une batterie de remplacement Huawei d'origine. N'essayez pas d'enlever les batteries intégrées. Si votre appareil dispose d'une batterie intégrée, contactez un centre de service autorisé Huawei pour procéder à son remplacement. Si la batterie est amovible, remplacez-la par une batterie Huawei d'origine.
- Votre appareil peut devenir chaud en cas d'utilisation prolongée ou d'exposition à une température ambiante élevée. Si votre appareil devient chaud au toucher, arrêtez de le charger et désactivez les fonctions non indispensables. Placez votre appareil à un endroit frais et laissez-le refroidir jusqu'à la température ambiante. Évitez de toucher la surface de votre appareil pendant une période prolongée s'il devient chaud.
- Le temps de charge peut varier en fonction de la température ambiante et du niveau de batterie restant.
- Évitez d'utiliser votre appareil lorsqu'il est en charge. Ne couvrez pas votre appareil ni le chargeur.
- Pour plus d'informations sur le rechargement et l'entretien de la batterie, consultez le site http://consumer.huawei.com/ et le guide d'utilisation de votre appareil.

#### **Informations sur l'état de la batterie**

L'état de la batterie est indiqué par le témoin lumineux de votre appareil et par l'icône de batterie de la barre d'état.

Prise en main

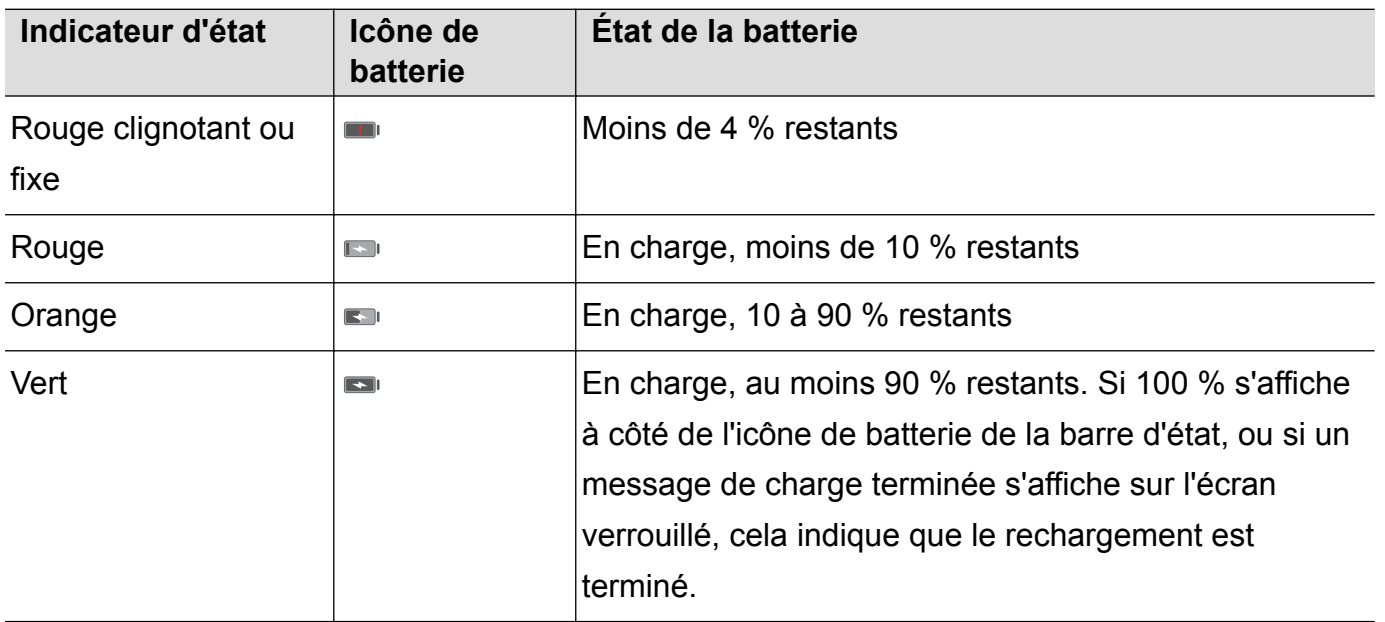

# <span id="page-10-0"></span>**Écran et affichage**

# **Écran d'accueil**

### **À propos de l'écran d'accueil**

Utilisez l'écran d'accueil pour accéder à vos applications et widgets.

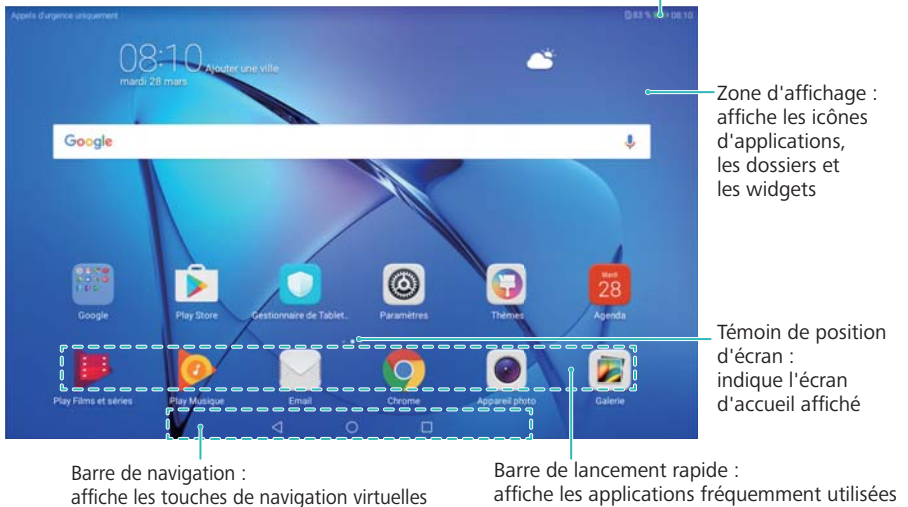

Barre d'état: affiche les notifications et les icônes d'état

### **Gestes d'écran de base**

Utilisez de simples gestes d'écran tactile pour effectuer une variété de tâches, comme lancer des applications, faire défiler des listes et agrandir des images.

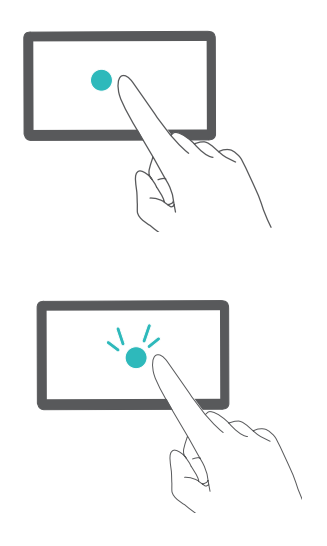

**Toucher** : appuyez une fois sur un élément. Par exemple, touchez une option pour la sélectionner ou touchez une application pour l'ouvrir.

**Toucher deux fois** : appuyez deux fois sur la zone cible de l'écran en succession rapide. Par exemple, touchez deux fois une image en mode plein écran pour zoomer ou dézoomer.

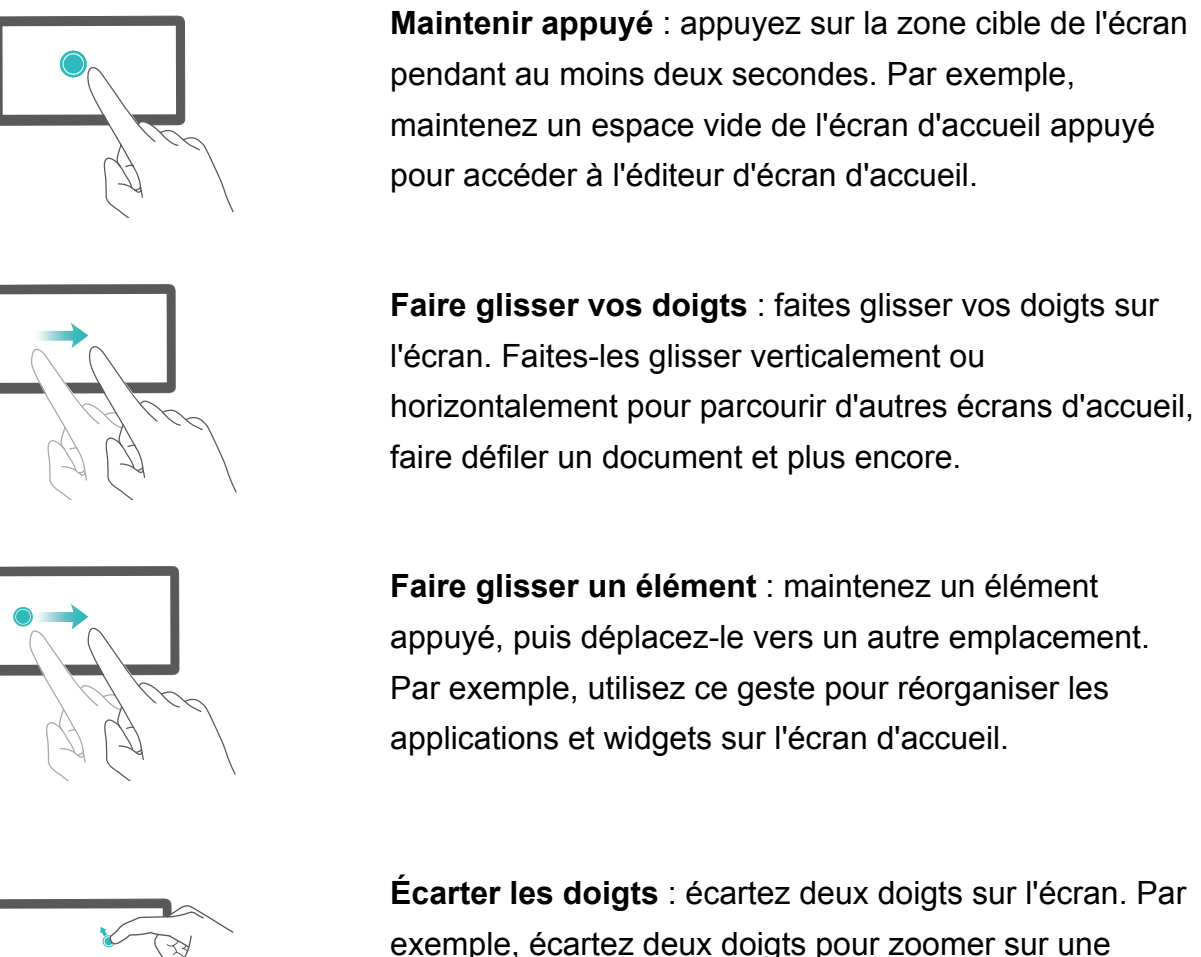

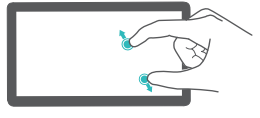

exemple, écartez deux doigts pour zoomer sur une image ou une page Web.

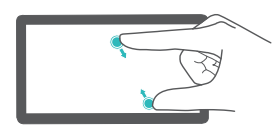

**Pincer les doigts** : pincez deux doigts en les rapprochant sur l'écran. Par exemple, pincez deux doigts pour dézoomer sur une image.

### **Afficher ou masquer les badges de notification**

Les badges de notification apparaissent dans le coin supérieur droit des icônes d'application. Le numéro du badge indique le nombre de nouvelles notifications. Ouvrez l'application correspondante pour afficher les détails de notification.

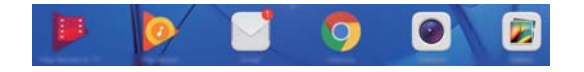

- **1** Sur l'écran d'accueil, pincez deux doigts pour ouvrir l'éditeur d'écran d'accueil.
- **2** Touchez **Paramètres** > **Badge sur les icônes des applis**.
- **3** Utilisez l'interrupteur correspondant pour activer ou désactiver les badges de notification.

### **Définir le fond d'écran d'accueil**

Choisissez parmi un large éventail de thèmes et de fonds d'écran pour personnaliser votre appareil.

#### **Changer le fond d'écran**

- **1** Ouvrez **Paramètres**.
- **2** Touchez **Affichage** > **Fonds d'écran** > **Définir le fond d'écran**.
- **3** Sélectionnez le fond d'écran désiré et suivez les instructions sur écran pour le définir comme fond d'écran d'accueil ou fond d'écran verrouillé (ou les deux).

#### **Changer automatiquement de fond d'écran**

- **1** Ouvrez **Paramètres**.
- **2** Touchez **Affichage** > **Fonds d'écran**.
- **3** Activez ou désactivez **Changement aléatoire du fond d'écran**.
	- Lorsque le changement aléatoire de fond d'écran d'accueil est activé, vous pouvez configurer les options **Changer l'image** et **Afficher les images** pour que le fond d'écran change automatiquement selon l'intervalle spécifié.

#### **Gérer les écrans d'accueil**

Vous pouvez personnaliser les écrans d'accueil à votre goût.

#### **Ajouter des écrans d'accueil**

- **1** Sur l'écran d'accueil, pincez deux doigts pour ouvrir l'éditeur d'écran d'accueil.
- **2** Touchez  $+$  sur l'écran d'accueil le plus éloigné vers la gauche ou la droite pour ajouter un nouvel écran.

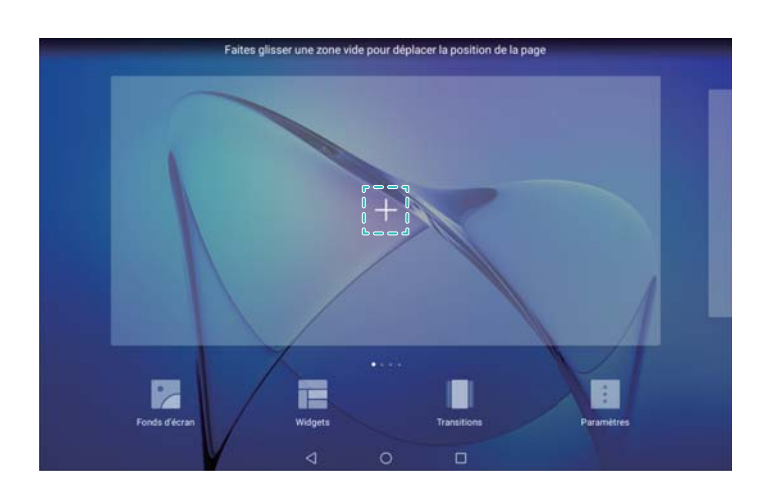

#### **Supprimer des écrans d'accueil**

- **1** Sur l'écran d'accueil, pincez deux doigts pour ouvrir l'éditeur d'écran d'accueil.
- **2** Touchez  $\times$  sur un écran vide pour le supprimer.

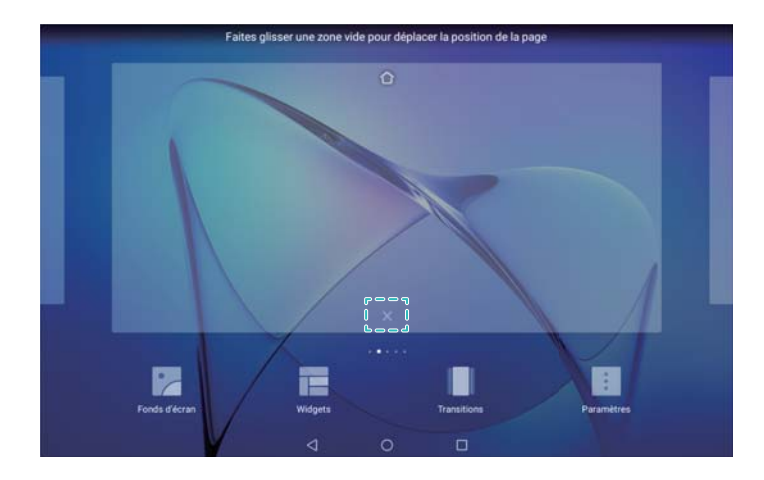

Vous ne pouvez pas supprimer un écran d'accueil qui contient des applications ou widgets.

#### **Déplacer des écrans d'accueil**

- **1** Sur l'écran d'accueil, pincez deux doigts pour ouvrir l'éditeur d'écran d'accueil.
- **2** Maintenez l'écran d'accueil que vous souhaitez déplacer appuyé et faites-le glisser à l'endroit désiré.

#### **Définir l'écran d'accueil par défaut**

- **1** Sur l'écran d'accueil, pincez deux doigts pour ouvrir l'éditeur d'écran d'accueil.
- **2** Touchez  $\hat{\Box}$  en haut d'un écran d'accueil pour le définir comme écran d'accueil par défaut.

### **Gérer les widgets de l'écran d'accueil**

Ajoutez, déplacez ou supprimez des widgets de l'écran d'accueil.

#### **Ajouter des widgets**

- **1** Sur l'écran d'accueil, pincez deux doigts pour ouvrir l'éditeur d'écran d'accueil.
- **2** Touchez **Widgets**. Sélectionnez un widget et faites-le glisser vers une zone vide de l'écran d'accueil.
	- Vous devez avoir suffisamment d'espace sur l'écran d'accueil. S'il n'y a pas assez de place, ajoutez un autre écran d'accueil ou libérez de l'espace.

<span id="page-14-0"></span>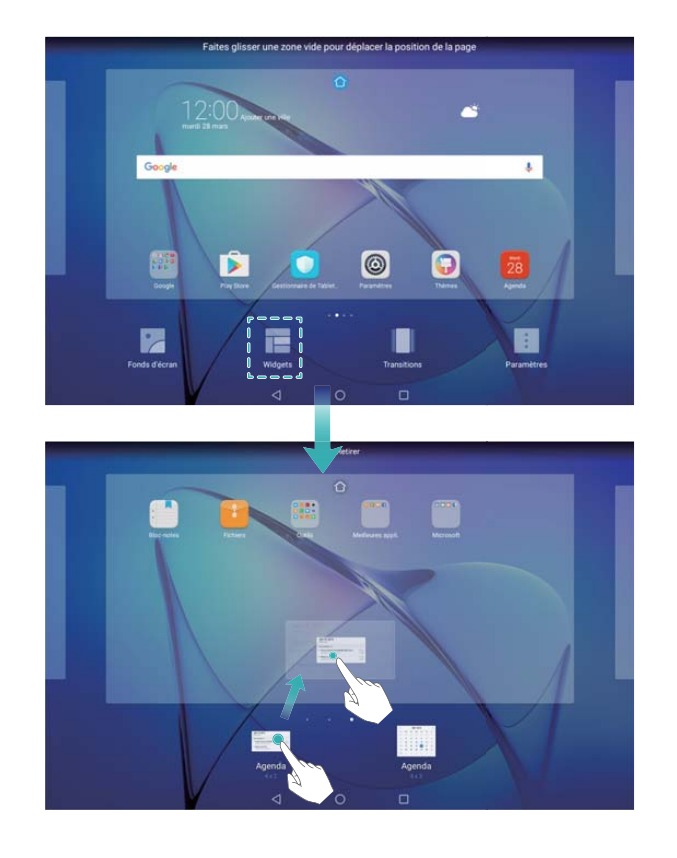

#### **Déplacer des widgets**

Sur l'écran d'accueil, maintenez un widget appuyé jusqu'à ce que l'appareil vibre, puis faites-le glisser à l'endroit désiré.

#### **Supprimer des widgets**

Sur l'écran d'accueil, maintenez un widget appuyé jusqu'à ce que l'appareil vibre, puis faites-le glisser jusqu'à **Retirer** en haut de l'écran.

# **Verrouiller et déverrouiller l'écran**

#### **Modifier le style de l'écran verrouillé**

Définissez un mot de passe de déverrouillage de l'écran pour empêcher tout accès non autorisé à votre appareil.

#### **Modifier la méthode de verrouillage d'écran**

Le style d'écran verrouillé par défaut est Déverrouiller le magazine. Pour modifier le style de

l'écran verrouillé, touchez **Paramètres** > **Ecran de verrouillage** > **Style d'écran verrouillé** et sélectionnez un style.

#### **Définir le mot de passe de déverrouillage de l'écran**

- **1** Ouvrez **Paramètres**.
- **2** Touchez **Ecran de verrouillage** > **Mode de déverrouillage de l'écran**
- **3** Vous pouvez choisir de déverrouiller l'écran à l'aide d'un motif de déverrouillage, d'un code PIN ou d'un mot de passe :
- **· Touchez Schéma** et reliez au moins quatre points pour créer un motif de déverrouillage d'écran.
- Touchez Code. Suivez les instructions sur écran pour créer un code PIN contenant au moins quatre chiffres, puis touchez **OK**.
- **· Touchez Mot de passe**. Suivez les instructions sur écran pour créer un mot de passe contenant au moins quatre caractères, puis touchez **OK**.
- Pour supprimer le mot de passe de déverrouillage d'écran, touchez **Aucun** et suivez les instructions sur écran.

#### **Verrouiller l'écran**

Verrouillez l'écran pour réduire la consommation d'énergie et empêcher les pressions involontaires ou l'accès non autorisé à vos données.

- <sup>l</sup> **Verrouillage manuel** : touchez le **bouton marche/arrêt** pour verrouiller manuellement l'écran.
- **Verrouillage automatique** : l'écran se verrouillera automatiquement et entrera en mode veille après le délai prédéfini pour réduire la consommation d'énergie et empêcher les opérations non intentionnelles.
	- *D* Pour modifier le délai de mise en veille de l'écran, touchez <sup>@</sup> Paramètres > Affichage > **Veille** et sélectionnez une durée.

#### **Déverrouiller l'écran**

- **1** Appuyez sur le **bouton marche/arrêt** pour activer l'écran.
- **2** Faites glisser l'écran dans n'importe quelle direction.
	- Si vous avez défini un motif, un code PIN ou un mot de passe de déverrouillage de l'écran, vous devez dessiner le motif de déverrouillage ou entrer votre code PIN/mot de passe pour déverrouiller l'écran.

#### **Accéder aux outils depuis l'écran verrouillé**

Lancez des applications directement depuis l'écran verrouillé.

- **1** Faites glisser l'écran verrouillé de bas en haut pour afficher ses fonctionnalités et outils.
- **2** Touchez l'icône de raccourci en bas de l'écran pour lancer l'application à laquelle vous souhaitez accéder.

<span id="page-16-0"></span>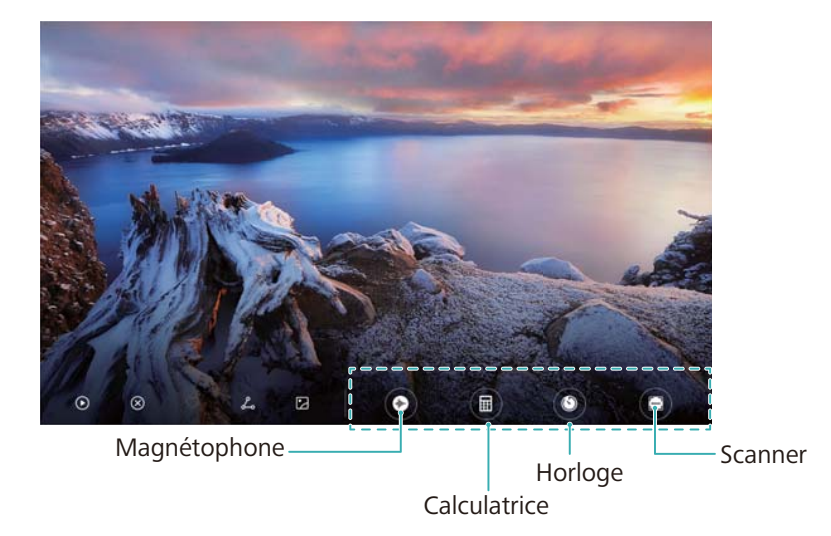

**6** Faites glisser l'icône de l'appareil photo vers le haut sur l'écran verrouillé pour accéder directement à cette fonctionnalité.

### **Configurer votre signature d'écran verrouillé**

Configurez une signature d'écran verrouillé pour personnaliser ce dernier.

- **1** Ouvrez **Paramètres**.
- **2** Touchez **Ecran de verrouillage** > **Signature d'écran verrouillé/de déverrouillage**.
- **3** Entrez votre signature d'écran verrouillé, puis touchez **Enregistrer**.

Votre signature d'écran verrouillé s'affichera sur ce dernier.

# **Panneau de notification et barre d'état**

### **À propos de la barre d'état**

Utilisez la barre d'état pour accéder au panneau de notification et vérifier l'état de votre appareil.

#### **Ouvrir le panneau de notification et la barre d'état**

#### **Ouvrir le panneau de notification et la barre d'état depuis l'écran verrouillé**

Activez l'écran et faites glisser la barre d'état vers le bas pour ouvrir le panneau de notification. Vous pouvez alors activer ou désactiver les interrupteurs de raccourci, ou afficher les messages de notification.

#### **Ouvrir le panneau de notification et la barre d'état lorsque l'écran est déverrouillé**

Faites glisser la barre d'état vers le bas pour ouvrir le panneau de notification. Vous pouvez alors activer ou désactiver les interrupteurs de raccourci, ou afficher les messages de notification.

## **À propos des icônes de notification et d'état**

#### **Icônes d'état**

Les icônes d'état sont affichées sur le côté droit de la barre de notifications et vous en disent plus sur l'état de votre appareil,notamment les connexions réseau, la puissance du signal, le niveau de la batterie et l'heure.

Les icônes d'état peuvent varier selon votre région ou votre opérateur.

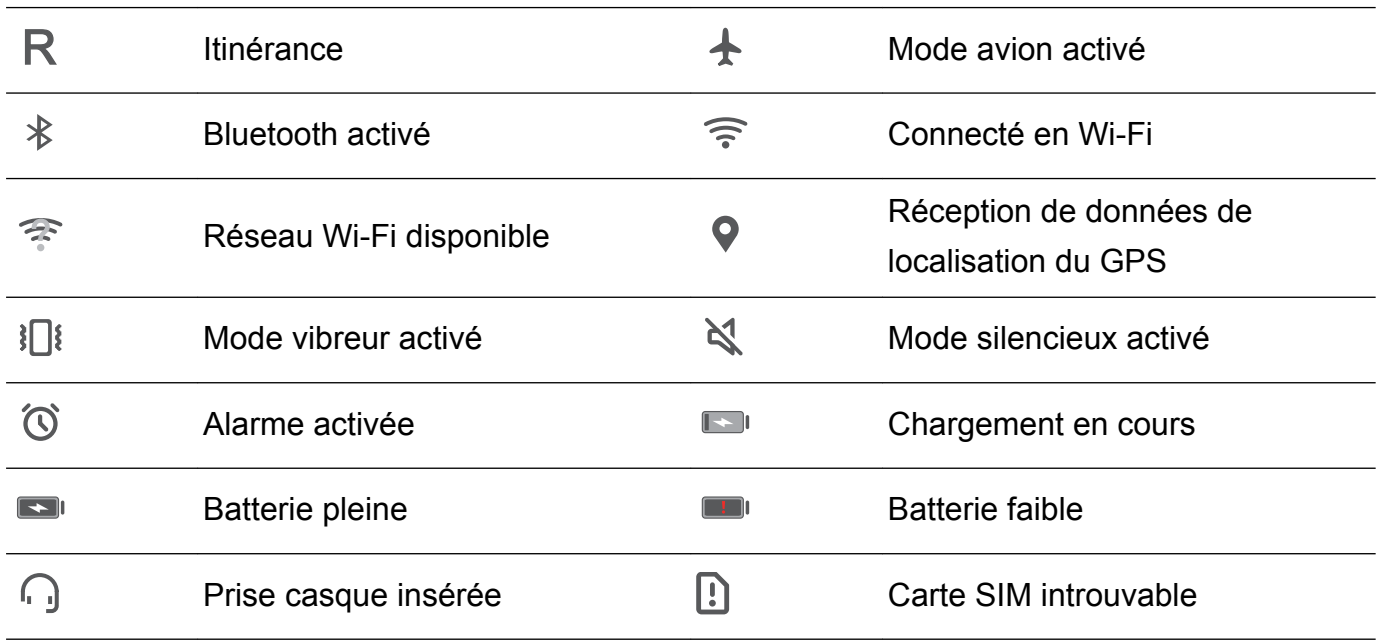

#### **Icônes de notification**

Les icônes de notification sont affichées sur le côté gauche de la barre d'état lorsque vous recevez un nouveau message, une notification ou un rappel.

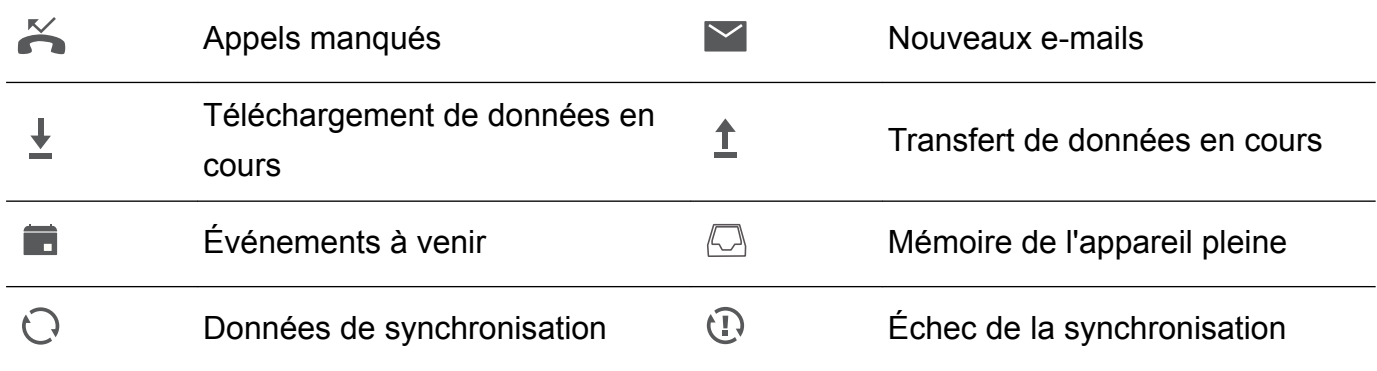

#### **Configurer les notifications**

Vous pouvez configurer les paramètres de notification de chaque application.

- **1** Ouvrez **Paramètres**.
- **2** Touchez **Notifications & barre d'état** > **Gestion des notifications**.
- **3** Sélectionnez l'application que vous souhaitez configurer, puis activez ou désactivez les notifications comme souhaité.

### **Configurer l'écran pour qu'il s'active lorsque vous recevez une notification**

Configurez l'écran pour qu'il s'active lorsque vous recevez une nouvelle notification, de façon à ne pas manquer les informations importantes.

- **1** Ouvrez **Paramètres**.
- **2** Touchez **Notifications & barre d'état**.
- **3** Activez l'interrupteur **Allumage de l'écran lors de notifications**.

### **Configurer la barre d'état**

Ouvrez **Paramètres**, puis touchez **Notifications & barre d'état**. Activez ou désactivez les interrupteurs **Affichage du nom de l'opérateur**, **Affichage de la vitesse de connexion au réseau** ou **Niveau de batterie indiqué** pour configurer les informations qui s'affichent dans la barre d'état.

#### **Utiliser les interrupteurs de raccourci pour accéder aux paramètres**

Utilisez les interrupteurs de raccourci pour activer ou désactiver rapidement les fonctions fréquemment utilisées.

#### **Accéder aux interrupteurs de raccourci**

Faites glisser la barre d'état vers le bas pour ouvrir le panneau de notification.

 $\bullet$  Touchez  $\vee$  pour afficher tous les interrupteurs de raccourci.

#### **Configurer les interrupteurs de raccourci**

- **1** Faites glisser la barre d'état vers le bas pour ouvrir le panneau de notification.
- **2** Touchez  $\leq$  . Maintenez un interrupteur appuyé et faites-le glisser vers la position désirée.

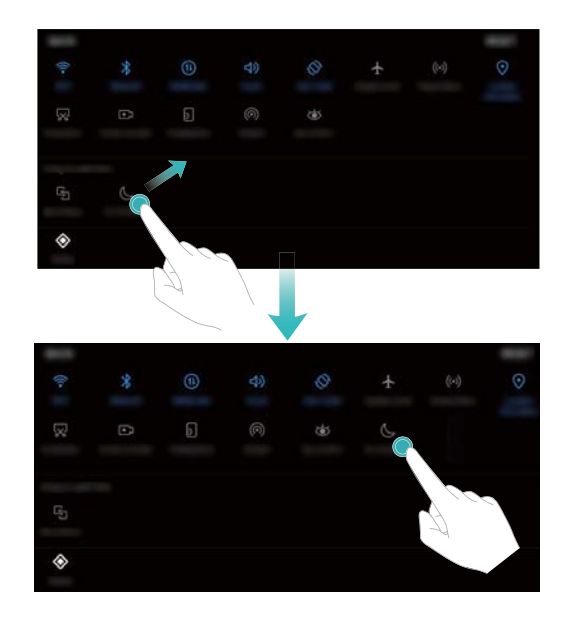

<span id="page-19-0"></span>**3** Touchez un interrupteur pour activer la fonctionnalité correspondante. Si l'interrupteur prend en charge les gestes de pression prolongée, maintenez-le appuyé pour accéder aux paramètres de la fonctionnalité correspondante.

Certains interrupteurs ne prennent pas en charge les gestes de pression prolongée.

# **Recherche globale**

#### **À propos de la recherche globale**

Utilisez la recherche globale pour trouver des applications, des contacts et des messages sur votre appareil

Faites glisser l'écran d'accueil vers le bas pour ouvrir la fenêtre de recherche globale et entrer vos termes de recherche.

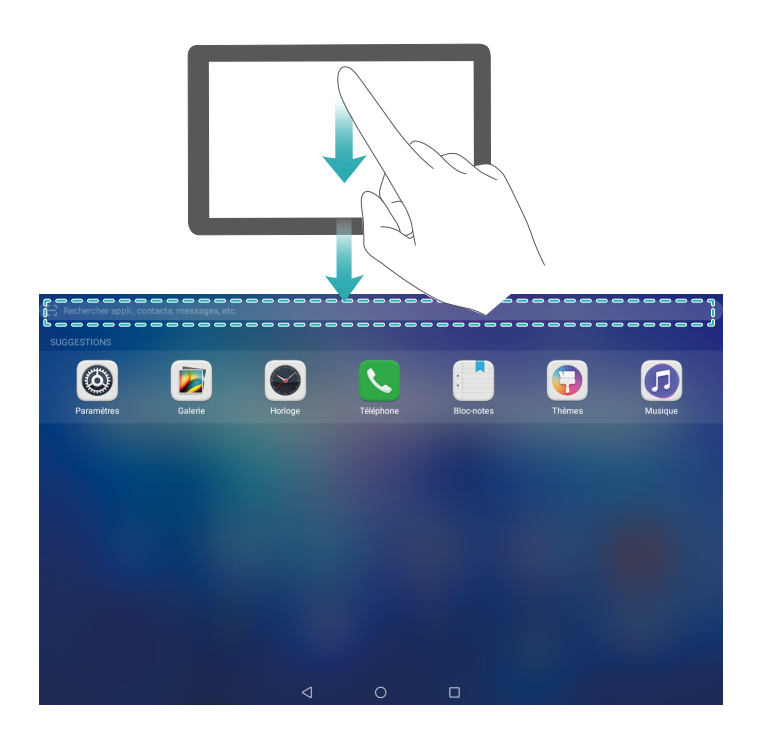

#### **Rechercher du contenu sur votre appareil**

#### **Rechercher des contacts**

- **1** Faites glisser l'écran d'accueil vers le bas pour afficher la barre de recherche.
- **2** Touchez la barre de rechercher et entrez le nom du contact, ses initiales, son numéro de téléphone, son adresse e-mail ou d'autres informations. Les résultats correspondants s'afficheront en dessous.
	- **Pour améliorer la précision des résultats de recherche, entrez plusieurs mots clés.** Chaque mot clé doit être séparé par un espace (par exemple « Jean Dupont Paris »).

#### **Rechercher des SMS**

**1** Faites glisser l'écran d'accueil vers le bas pour afficher la barre de recherche.

- <span id="page-20-0"></span>**2** Entrez un ou plusieurs mots clés. Les résultats s'afficheront en dessous de la barre de recherche.
	- *U* Vous pouvez également ouvrir **Messagerie** et entrer un ou plusieurs mots clés dans la barre de recherche.

#### **Rechercher des e-mails**

- **1** Faites glisser l'écran d'accueil vers le bas pour afficher la barre de recherche.
- **2** Entrez un ou plusieurs mots clés (comme l'objet de l'e-mail). Les résultats s'afficheront en dessous de la barre de recherche.

#### **Rechercher des applications**

- **1** Faites glisser l'écran d'accueil vers le bas pour afficher la barre de recherche.
- **2** Entrez un ou plusieurs mots clés. Les résultats s'afficheront en dessous de la barre de recherche.
	- Lorsque vous utilisez la disposition écran d'accueil en tiroir, vous pouvez également rechercher des applications en touchant  $\Box$  et en entrant le nom de l'application dans la barre de recherche.

#### **Rechercher des paramètres**

- **1** Faites glisser l'écran d'accueil vers le bas pour afficher la barre de recherche.
- **2** Entrez un ou plusieurs mots clés. Les options de menu correspondantes de **Paramètres** s'afficheront en dessous de la barre de recherche.

# **Capture d'écran**

#### **Capturer la totalité de l'écran**

**Effectuer une capture d'écran à l'aide des boutons marche/arrêt et volume-**

Appuyez sur le **bouton marche/arrêt** et le **bouton volume-** pour effectuer une capture d'écran complète.

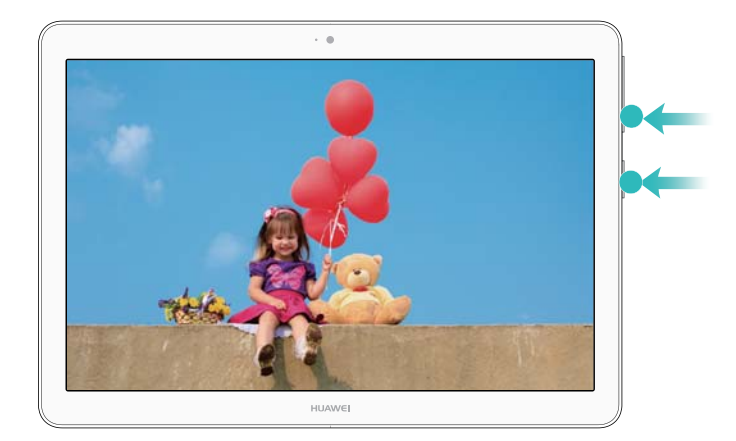

#### **Raccourci de capture d'écran**

Ouvrez le panneau de notification, puis touchez  $\sqrt{2}$  dans l'onglet Raccourcis pour effectuer une capture d'écran complète.

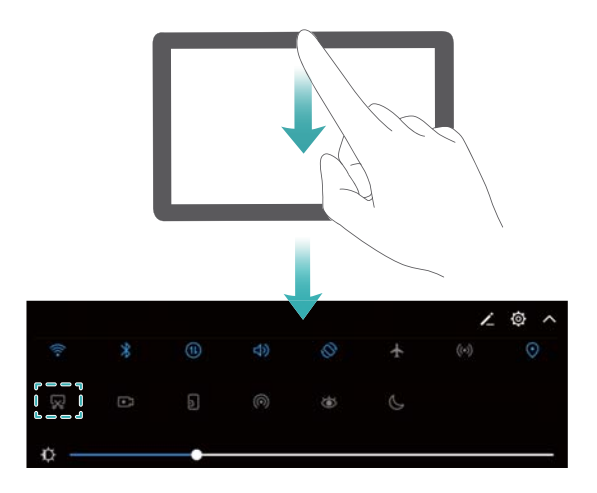

#### **Effectuer des captures d'écran avec défilement**

#### **Utiliser l'onglet Raccourcis**

- **1** Ouvrez le panneau de notification, puis touchez  $\sqrt{8}$  pour effectuer une capture d'écran standard.
- **2** Une fois la capture d'écran effectuée, touchez  $\Box$  pour effectuer une capture d'écran avec défilement.
- **3** L'écran défilera automatiquement pendant que l'appareil effectue une capture d'écran.

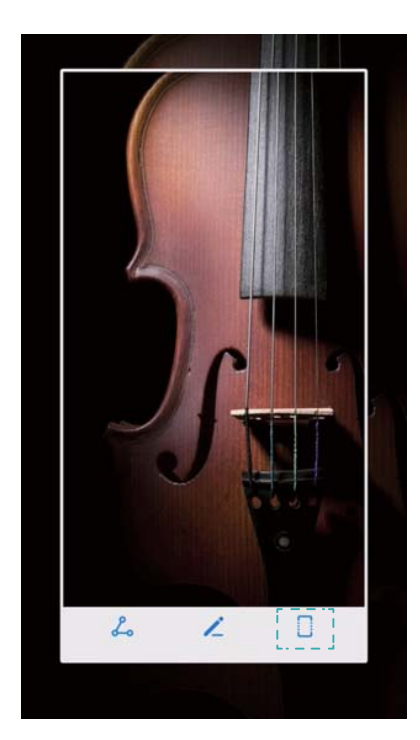

<span id="page-22-0"></span> $\bullet$  Veillez à toucher  $\Box$  dans les trois secondes qui suivent la capture d'écran.

# **Enregistrement d'écran**

#### **À propos des enregistrements d'écran**

Utilisez la fonctionnalité d'enregistrement d'écran pour enregistrer des séquences vidéo et les partager avec vos amis.

#### **Enregistrer l'écran**

#### **Utiliser l'interrupteur de raccourci d'enregistrement d'écran**

Pour démarrer un enregistrement d'écran, ouvrez le panneau de notification et touchez  $\blacksquare$ .

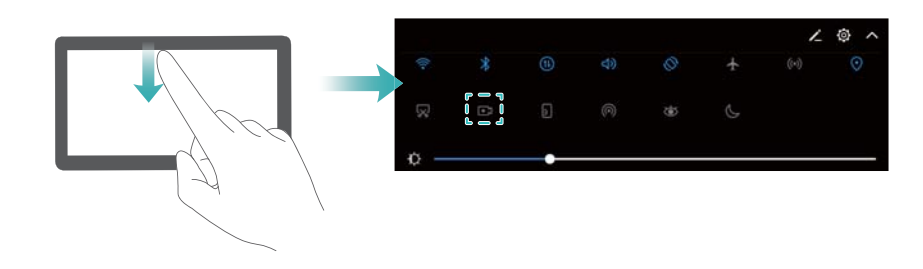

#### **Appuyer sur les boutons pour enregistrer**

Appuyez simultanément sur le **bouton volume+** et le **bouton marche/arrêt**.

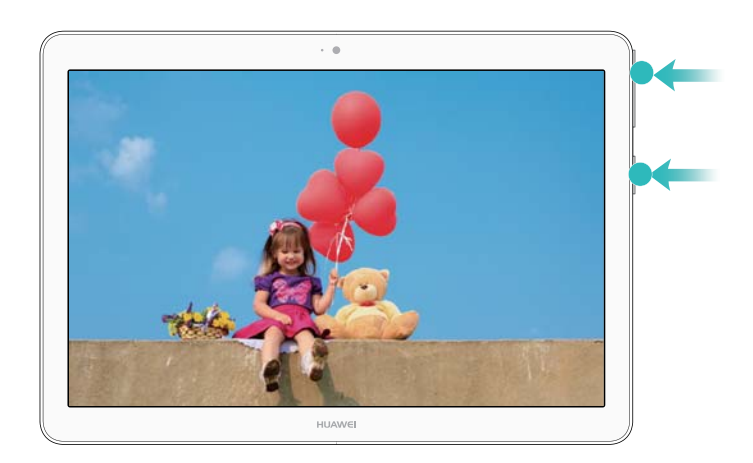

- <sup>l</sup> L'audio sera également enregistré, aussi assurez-vous d'être dans un environnement calme.
	- L'enregistrement s'arrête automatiquement lorsque vous passez ou recevez un appel.
	- Lors de l'enregistrement d'écran, vous ne serez pas en mesure d'utiliser la fonctionnalité d'enregistrement dans d'autres applications.
	- Les enregistrements plus longs prendront plus de place dans la mémoire interne de votre appareil, aussi assurez-vous de disposer d'un espace suffisant avant l'enregistrement.

Vous pouvez arrêter une capture vidéo d'écran de deux manières:

- Appuyez simultanément sur les boutons volume+ et marche/arrêt.
- Touchez l'icône d'enregistrement d'écran dans le coin supérieur gauche de la barre d'état.

#### **Visionner, partager et supprimer des enregistrements d'écran**

#### **Visionner des enregistrements d'écran**

Ouvrez **Galerie** et accédez à **Captures d'écran** ou **Captures vidéo d'écran** pour visionner vos enregistrements d'écran.

#### **Partager des enregistrements d'écran**

- **1** Ouvrez **Galerie**.
- **2** Dans l'onglet Albums, touchez **Captures d'écran** ou **Captures vidéo d'écran**.
- **3** Sélectionnez l'enregistrement d'écran à partager, puis touchez  $\sqrt{2}$ .
- **4** Choisissez comment partager l'enregistrement et suivez les instructions sur écran.

#### **Supprimer des enregistrements d'écran**

- **1** Ouvrez **Galerie**.
- **2** Dans l'onglet Albums, touchez **Captures d'écran** ou **Captures vidéo d'écran**.
- **3** Maintenez l'enregistrement d'écran que vous souhaitez supprimer appuyé et sélectionnez  $\overline{\mathbb{H}}$
- **4** Touchez **Supprimer**.

### **Configurer l'emplacement de stockage par défaut des enregistrements d'écran**

Les appareils ne prennent pas tous en charge les cartes Micro SD.

- **1** Insérez une carte Micro SD dans votre appareil.
- **2** Ouvrez **Paramètres**.
- **3** Touchez **Mémoire & stockage** > **Emplacement par défaut** pour définir l'emplacement de stockage par défaut sur **Mémoire de stockage interne** ou **Carte SD**.

# <span id="page-24-0"></span>**Mode écran partagé**

### **À propos du mode écran partagé**

Utilisez le mode écran partagé pour utiliser deux applications en même temps.

### **Activer le mode écran partagé**

Le mode écran partagé n'est pas disponible pour toutes les applications. Certaines applications peuvent ne pas fonctionner correctement en mode écran partagé.

#### **Utiliser la touche Récent pour activer le mode écran partagé**

Ouvrez une application qui prend en charge le mode écran partagé, puis maintenez l'icône  $\Box$ appuyée.

#### **Utiliser les gestes de glissement pour activer le mode écran partagé**

Ouvrez une application qui prend en charge le mode écran partagé, puis faites glisser deux doigts de bas en haut sur l'écran.

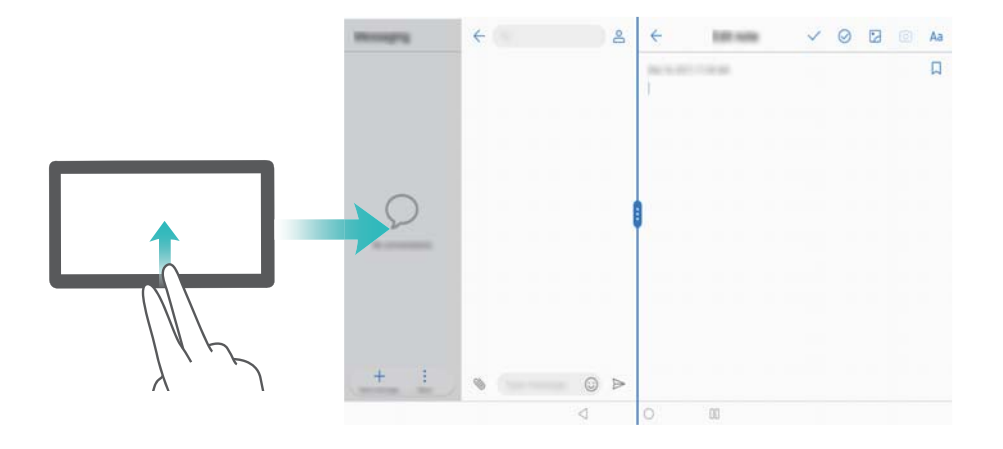

### **Utiliser le mode écran divisé**

#### **Passer en mode plein écran**

En mode écran divisé, maintenez appuyé , puis balayez vers la gauche ou la droite pour passer en mode plein écran.

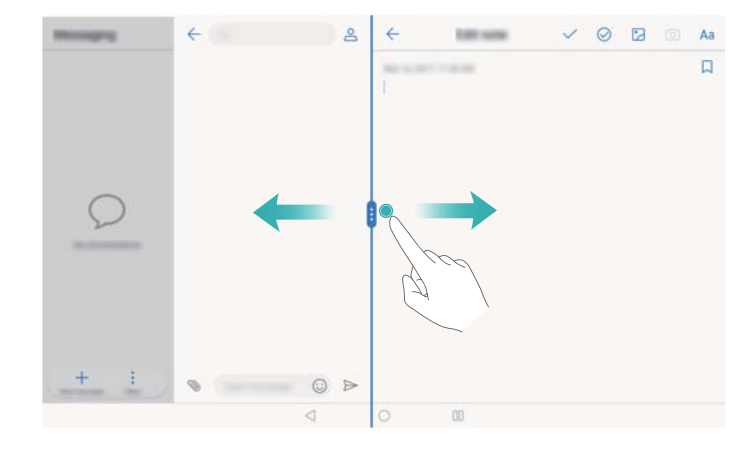

#### **Déplacer les écrans**

En mode écran divisé, touchez d'abord  $\blacksquare$ , puis  $\rightleftarrows$  pour permuter la position des écrans.

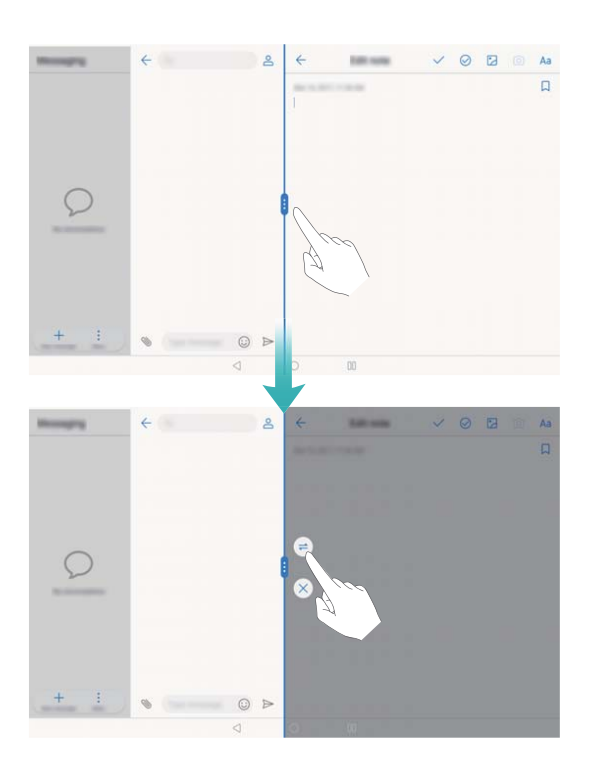

#### **Changer l'orientation de l'écran**

Faites glisser la barre d'état vers le bas pour ouvrir la barre de notification. Touchez  $\stackrel{\diamondsuit}{\diamond}$  pour activer la rotation automatique de l'écran.

<span id="page-26-0"></span>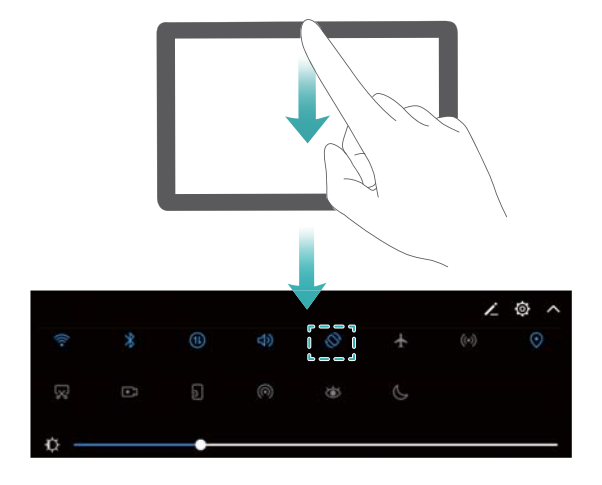

#### **Accéder à l'écran d'accueil**

En mode écran divisé, touchez  $\bigcirc$  pour accéder à l'écran d'accueil.

### **Quitter le mode écran partagé**

Pour quitter le mode écran partagé, touchez  $\bullet$  et sélectionnez  $\times$ .

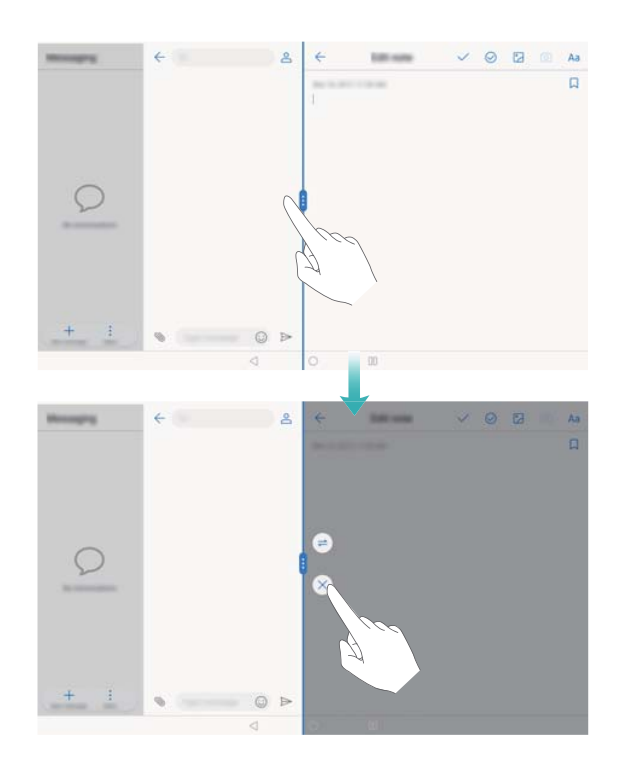

# **Mode confort des yeux**

Le mode confort des yeux diminue la quantité de lumière bleue émise par l'écran pour réduire la fatigue oculaire.

#### **Mode confort des yeux**

- 1 Ouvrez **Paramètres**.
- **2** Touchez **Affichage** > **Confort des yeux**, puis activez **Confort des yeux**.

<span id="page-27-0"></span> $\bullet$  Lorsque le mode confort des yeux est activé,  $\overleftrightarrow{\phantom{a}}$  s'affiche dans la barre d'état.

#### **Régler la température de couleur**

Le mode confort des yeux réduit la quantité de lumière bleue émise par l'écran, ce qui peut donner à l'écran une teinte légèrement jaune. Vous pouvez régler la température de couleur pour contrôler la quantité de lumière bleue.

Lorsque **Confort des yeux** est activé, faites glisser le curseur de température de couleur vers la gauche ou vers la droite pour obtenir une teinte d'écran plus froide ou plus chaude.

#### **Activer et désactiver le mode confort des yeux**

Vous pouvez utiliser l'interrupteur de raccourci du panneau de notification pour activer ou désactiver le mode confort des yeux.

Faites glisser la barre d'état vers le bas. Touchez  $\vee$  pour afficher tous les interrupteurs de raccourci, puis utilisez l'interrupteur  $\mathcal{L}$ .

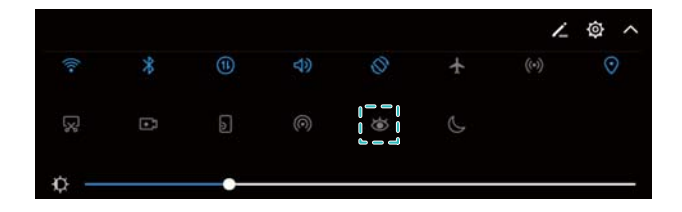

#### **Configurer la minuterie**

Configurez la minuterie pour activer le mode confort des yeux automatiquement à une heure prédéfinie, par exemple lorsque vous avez fini de travailler ou avant d'aller vous coucher.

- **1** Ouvrez **Paramètres**.
- **2** Touchez **Affichage** > **Confort des yeux**.
- **3** Activez **Programmation** et configurez les paramètres **Heure de début** et **Heure de fin**.

# **Paramètres d'affichage**

#### **Modifier la taille de police**

- **1** Ouvrez **Paramètres**.
- **2** Touchez **Affichage** > **Taille de police** et sélectionnez une taille de police.

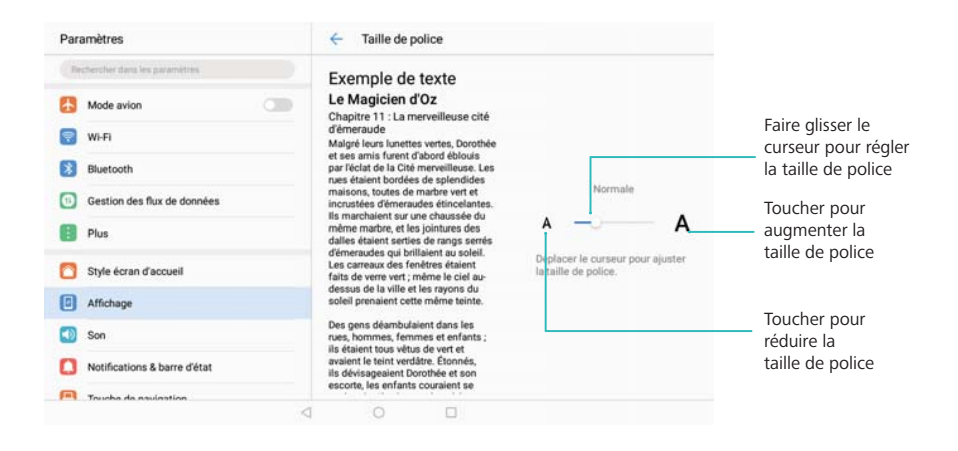

### **Ajuster la luminosité de l'écran**

Ajustez la luminosité de votre écran en fonction de vos besoins.

- **1** Ouvrez **Paramètres**.
- **2** Touchez **Affichage** > **Luminosité**.
- **3** Faites glisser le curseur vers la gauche ou la droite pour ajuster manuellement la luminosité de l'écran.

# <span id="page-29-0"></span>**Réseau et partage**

# **Internet mobile**

#### **Utiliser les données mobiles**

Les données mobiles ne sont pas prises en charge sur les tablettes ne disposant que d'une connexion Wi-Fi.

#### **Activer les données mobiles**

- Avant d'activer les données mobiles, assurez-vous que vous avez activé les services de données mobiles auprès de votre opérateur.
- **1** Ouvrez **Paramètres**.
- **2** Touchez **Plus** > **Réseau de données mobiles**.
- **3** Activez **Données mobiles** pour activer les données mobiles.

Désactivez les données mobiles lorsqu'elles ne sont pas requises pour économiser de la batterie et réduire la consommation de données.

#### **Activer l'itinérance des données**

Activez l'itinérance des données pour accéder à Internet lorsque vous voyagez à l'étranger.

- Vous pouvez encourir des frais d'itinérance lorsque cette fonctionnalité est activée. Contactez votre opérateur pour en savoir plus.
- **1** Ouvrez **Paramètres**.
- **2** Touchez **Plus** > **Réseau de données mobiles**.
- **3** Activez l'option **Données mobiles en itinérance**.

#### **Partager votre connexion Internet mobile avec d'autres appareils**

Les données mobiles ne sont pas prises en charge sur les tablettes ne disposant que d'une connexion Wi-Fi.

#### **Configurer un point d'accès Wi-Fi**

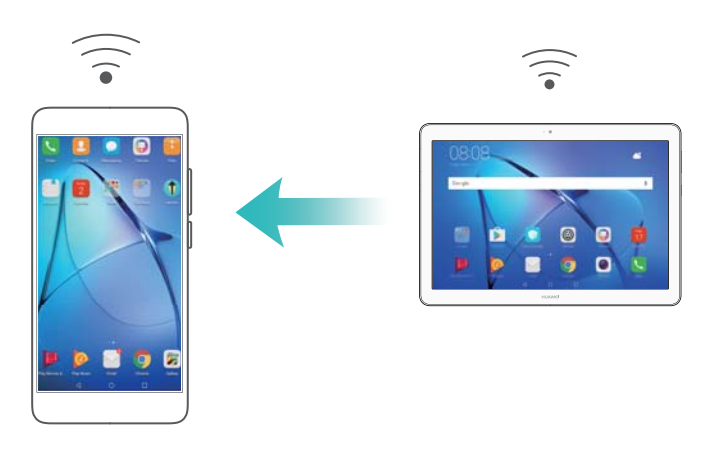

- **1** Ouvrez **Paramètres**.
- **2** Touchez **Plus** > **Partage de connexion Internet**.
- **3** Touchez **Via Wi-Fi** et activez le point d'accès.
- **4** Touchez **Configurer le point d'accès Wi-Fi**. Définissez le nom du point d'accès Wi-Fi, le mode de chiffrement et le mot de passe, puis touchez **Enregistrer**.
	- **Limiter la quantité de données que les autres appareils peuvent utiliser :** touchez **Limite de données** sur l'écran **Paramètres**, puis suivez les instructions sur écran pour définir la limite de données. Votre appareil désactivera automatiquement le point d'accès Wi-Fi lorsque les appareils connectés dépasseront cette limite.

#### **Utiliser le partage de connexion USB**

Selon le système d'exploitation de votre ordinateur, vous devrez peut-être installer des pilotes sur l'ordinateur ou établir une connexion réseau afin d'utiliser le partage de connexion USB. Reportez-vous aux instructions de votre système d'exploitation.

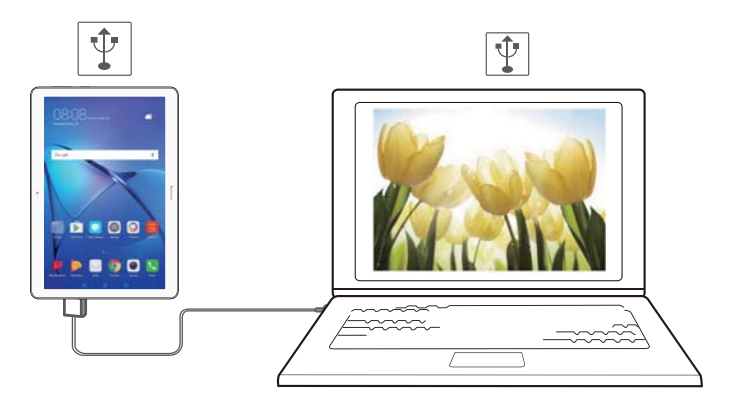

- **1** Connectez votre appareil à l'ordinateur à l'aide d'un câble USB.
- **2** Ouvrez **Paramètres**.
- **3** Touchez **Plus** > **Partage de connexion Internet**.
- **4** Activez **Via USB** pour partager votre connexion Internet mobile.

#### **Utiliser le partage de connexion Bluetooth**

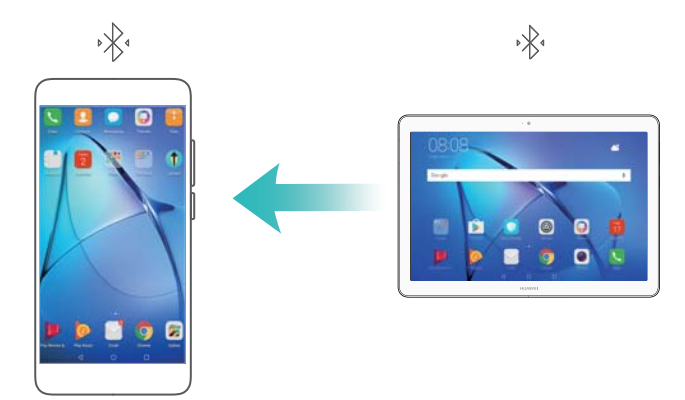

<span id="page-31-0"></span>Avant d'utiliser le partage de connexion Bluetooth, associez votre appareil aux appareils qui doivent utiliser votre connexion Internet mobile. Pour plus d'informations, voir [Se connecter à](#page-33-0) [d'autres appareils via Bluetooth](#page-33-0).

- 1 Ouvrez **Paramètres**.
- **2** Touchez **Plus** > **Partage de connexion Internet**.
- **3** Activez **Via Bluetooth** pour partager votre connexion Internet mobile.
- **4** Sur l'écran **Bluetooth**, touchez  $\overline{1}$  à côté de l'appareil associé, puis activez **Accès Internet** pour partager votre connexion Internet mobile.

# **Wi-Fi**

#### **Se connecter à Internet via Wi-Fi**

#### **Se connecter à un réseau Wi-Fi**

- **1** Accédez à **Paramètres**.
- **2** Touchez **Wi-Fi** et activez l'interrupteur **Wi-Fi**. Votre appareil affichera la liste des réseaux Wi-Fi disponibles.
	- **. Actualiser la liste** : touchez Rechercher pour actualiser la liste des réseaux Wi-Fi disponibles.
	- **.** Ajouter manuellement un réseau : faites glisser votre doigt jusqu'en bas du menu et touchez **Ajouter un réseau**. Suivez les instructions sur écran pour entrer manuellement le nom du réseau et le mot de passe.
- **3** Sélectionnez le réseau Wi-Fi auquel vous souhaitez vous connecter :
	- Si le réseau Wi-Fi ne nécessite pas de mot de passe, votre appareil se connectera automatiquement.
	- Si le réseau est protégé, entrez le mot de passe lorsque que vous y êtes invité, puis touchez **Se connecter**.

#### **Se connecter à un réseau Wi-Fi via WPS (Wi-Fi Protected Setup)**

WPS permet à votre appareil de se connecter à un routeur compatible WPS sans avoir à entrer un mot de passe.

- **1** Accédez à **Paramètres**.
- **2** Touchez **Wi-Fi**, puis activez **Wi-Fi**.
- **3** Touchez > **Paramètres Wi-Fi avancés**. Deux options sont proposées :
	- Touchez **Connexion WPS** et appuyez sur le bouton WPS du routeur.
	- **· Touchez Connexion PIN WPS** pour générer un code PIN, puis entrez ce dernier sur le routeur.

#### **Utiliser un code QR pour partager votre point d'accès Wi-Fi**

Créez un code QR pour partager le point d'accès Wi-Fi de votre appareil avec des amis.

- **i**  $\bullet$  Les codes QR peuvent être générés pour les méthodes de chiffrement sans fil suivantes : WPA, WPA2, WEP, WPA-PSK et WPA2-PSK. Vous ne pouvez pas utiliser un code QR pour vous connecter à des réseaux Wi-Fi qui sont chiffrés avec le protocole EAP.
	- Assurez-vous que l'appareil à connecter prend en charge l'utilisation de codes QR pour importer des informations de connexion réseau Wi-Fi.
- **1** Accédez à **Paramètres**.
- **2** Sélectionnez **Wi-Fi** et activez l'interrupteur **Wi-Fi**.
- **3** Une fois connecté, touchez le nom du réseau pour générer un code QR.
- **4** Sur l'appareil à connecter, touchez le centre de l'écran et glissez vers le bas. Touchez  $\begin{bmatrix} -1 \\ -1 \end{bmatrix}$ . scannez le code QR, puis suivez les instructions sur écran pour vous connecter au point d'accès Wi-Fi.

#### **Transférer des données via Wi-Fi Direct**

Wi-Fi Direct vous permet de transférer des données directement entre deux appareils Huawei, sans vous connecter à un réseau Wi-Fi. Wi-Fi Direct est similaire au Bluetooth, mais offre une plus grande vitesse de transfert, ce qui convient au partage de fichiers volumineux.

#### **Activer ou désactiver Wi-Fi Direct**

- **1** Accédez à **Paramètres**.
- **2** Touchez **Wi-Fi**. Activez l'interrupteur **Wi-Fi**, puis touchez .
- **3** Votre appareil répertorie les appareils Wi-Fi Direct disponibles. Sélectionnez l'appareil avec lequel vous souhaitez partager des fichiers, puis suivez les instructions sur écran pour vous connecter.

Pour vous déconnecter de l'appareil de réception, touchez <sup>et</sup> et accédez à l'écran **Wi-Fi Direct**. Sélectionnez l'appareil de réception, puis touchez **OK**.

#### **Utiliser Wi-Fi Direct pour envoyer et recevoir des fichiers**

- **Tout d'abord, vérifiez que Wi-Fi Direct est activé sur les deux appareils.**
- **1** Accédez à **Fichiers**, puis maintenez l'image que vous souhaitez partager appuyée.
- **2** Touchez **Plus** > **Partager** > **Partage Wi-Fi Direct**. Votre appareil répertorie les appareils Wi-Fi Direct à proximité. Sélectionnez l'appareil de réception.
- **3** Sur l'appareil de réception, sélectionnez **Accepter** dans l'écran de dialogue pour accepter la demande de transfert de fichier.

Ouvrez le panneau de notification pour afficher la progression du transfert de fichier.

Par défaut, les fichiers reçus sont enregistrés dans le dossier **Wi-Fi Direct** dans **Fichiers**.

# <span id="page-33-0"></span>**Bluetooth**

### **Se connecter à d'autres appareils via Bluetooth**

#### **Activer le Bluetooth et associer d'autres appareils**

- **1** Accédez à **Paramètres**.
- **2** Touchez **Bluetooth**, puis activez **Bluetooth**.

Assurez-vous que l'appareil à associer est visible.

**3** Sélectionnez l'appareil que vous souhaitez associer et suivez les instructions sur écran.

#### **Dissocier des appareils Bluetooth**

- **1** Accédez à **Paramètres**.
- **2** Touchez **Bluetooth**, puis activez **Bluetooth**.
- **3** Touchez l'icône  $\overline{1}$  à côté du nom de l'appareil et sélectionnez **Dissocier**.

#### **Transférer des données via Bluetooth**

#### **Utiliser le Bluetooth pour partager des fichiers**

- Assurez-vous que le Bluetooth est activé sur les deux appareils et que ceux-ci sont tous les deux visibles.
- **1** Sélectionnez le ou les fichiers que vous souhaitez partager, puis touchez **Partager** > **Bluetooth**. Votre appareil recherchera les appareils Bluetooth disponibles.
- **2** Sélectionnez l'appareil de réception.
- **3** Sur l'appareil de réception, sélectionnez **Accepter** dans l'écran de dialogue pour accepter la demande de transfert de fichier. Ouvrez le panneau de notification pour afficher la progression du transfert de fichier.

Par défaut, les fichiers reçus sont enregistrés dans le dossier **Bluetooth** dans **Fichiers**.

#### **Partager des photos et vidéos via Bluetooth**

Lorsque vous affichez des photos et vidéos en plein écran, vous pouvez partager rapidement le contenu via Bluetooth.

- Assurez-vous que le Bluetooth est activé sur les deux appareils et que ceux-ci sont tous les deux visibles.
- **1** Accédez à **Galerie**.
- **2** Sélectionnez la photo ou la vidéo que vous souhaitez partager, puis ouvrez-la en plein écran. Touchez **Partager** > **Transfert** > **Commencer** pour partager le fichier. Votre appareil recherchera les appareils Bluetooth disponibles à proximité.
- **3** Sélectionnez l'appareil de réception.

<span id="page-34-0"></span>**4** Sur l'appareil de réception, sélectionnez **Accepter** dans l'écran de dialogue pour accepter la demande de transfert de fichier. Ouvrez le panneau de notification pour afficher la progression du transfert de fichier.

Par défaut, les fichiers reçus sont enregistrés dans le dossier **Bluetooth** dans **Fichiers**.

#### **Paramètres Bluetooth**

#### **Renommer votre appareil**

Lorsque vous activez le Bluetooth, le modèle de votre appareil est utilisé comme nom d'appareil par défaut. Pour faciliter l'identification de votre appareil, vous pouvez modifier son nom.

- **1** Accédez à **Paramètres**.
- **2** Touchez **Bluetooth** > **Nom de l'appareil**.
- **3** Entrez un nouveau nom, puis touchez **Enregistrer**.

#### **Rendre votre appareil visible**

- **1** Accédez à **Paramètres**.
- **2** Touchez **Bluetooth**, puis activez **Visibilité** pour rendre votre appareil visible par les autres appareils Bluetooth.
- **3** Touchez **Plus** > **Délai de visibilité** et configurez la durée de visibilité.
	- Une fois la durée de visibilité écoulée, la fonction **Visibilité** est automatiquement désactivée et votre appareil n'est plus visible.

# **Utiliser Huawei Share pour transférer des fichiers entre deux appareils Huawei**

Huawei Share offre un moyen simple et rapide de partager des fichiers entre deux appareils Huawei. Cette fonctionnalité associe la commodité du partage Bluetooth à la vitesse des transferts Wi-Fi.

#### **Activer Huawei Share**

- **1** Faites glisser la barre d'état vers le bas pour ouvrir le panneau de notification.
- **2** Touchez **Huawei Share**.
	- <sup>l</sup> Touchez l'interrupteur **Huawei Share**. Les fonctions **Wi-Fi** et **Bluetooth** sont alors automatiquement activées.
		- <sup>l</sup> Si vous désactivez **Wi-Fi** ou **Bluetooth**, l'interrupteur **Huawei Share** est automatiquement désactivé.

#### **Utiliser Huawei Share pour transférer des fichiers**

Assurez-vous que Huawei Share est pris en charge sur les deux appareils. Huawei Share doit être activé sur l'appareil de réception et l'écran doit être allumé.

- **1** Sur votre appareil, sélectionnez le ou les fichiers que vous souhaitez partager. Touchez **Partager**.
- **2** Sélectionnez un appareil de réception dans la liste.
- **3** Sur l'appareil de réception, sélectionnez **ACCEPTER** dans l'écran de dialogue pour accepter la demande de transfert de fichier. Ouvrez le panneau de notification pour afficher la progression du transfert de fichier.

Pour annuler l'envoi, touchez le nom de l'appareil de réception sur votre appareil.

Par défaut, les fichiers reçus sont enregistrés dans le dossier **Huawei Share** dans **Fichiers**.
# **Sécurité et sauvegarde**

# **Sauvegarder et restaurer des données**

### **Sauvegarder des données sur une carte Micro SD**

- <sup>l</sup> Les appareils ne prennent pas tous en charge les cartes Micro SD.
	- Cette fonctionnalité peut varier en fonction de votre opérateur.

Sauvegardez les données de votre ancien appareil sur une carte Micro SD pour éviter de perdre vos fichiers.

- **1** Ouvrez **B** Sauvegarde sur votre ancien téléphone.
- **2** Sélectionnez **Sauvegarder** > **La carte SD** > **Suivant**.
- **3** Sélectionnez les données que vous souhaitez sauvegarder et touchez **Sauvegarder**. Lorsque vous y êtes invité, entrez un mot de passe de sauvegarde. Aucun mot de passe de sauvegarde n'est requis pour les fichiers audio, photos, vidéos ou documents.
	- $\bullet$   $\bullet$  Définissez un rappel de mot de passe pour vous aider à vous souvenir de votre mot de passe et éviter de perdre l'accès à vos fichiers.
		- **.** Par défaut, les fichiers de sauvegarde sont enregistrés dans le dossier **HuaweiBackup** dans **Fichiers**.

#### **Sauvegarder des données dans la mémoire interne de votre téléphone**

Sauvegardez les données dans la mémoire interne de votre téléphone pour éviter de perdre vos fichiers. Sauvegardez uniquement les petits fichiers.

- **1** Ouvrez **Sauvegarde**.
- **2** Touchez **Sauvegarder** > **Mémoire de stockage interne** > **Suivant**.
- **3** Sélectionnez les données que vous souhaitez sauvegarder et touchez **Sauvegarder**. Lorsque vous y êtes invité, entrez un mot de passe de sauvegarde. Aucun mot de passe de sauvegarde n'est requis pour les fichiers audio, photos, vidéos ou documents.
	- <sup>l</sup> Définissez un rappel de mot de passe pour éviter de perdre l'accès à vos fichiers.
		- **.** Par défaut, les fichiers de sauvegarde sont enregistrés dans le dossier HuaweiBackup dans **Fichiers**.

### **Sauvegarder des données sur un périphérique de stockage USB**

Utilisez un câble USB On-The-Go (OTG) pour connecter votre appareil à un périphérique de stockage USB et sauvegarder vos fichiers. Les périphériques de stockage USB compatibles comprennent les clés USB, les lecteurs de cartes et les appareils disposant d'une carte Micro SD.

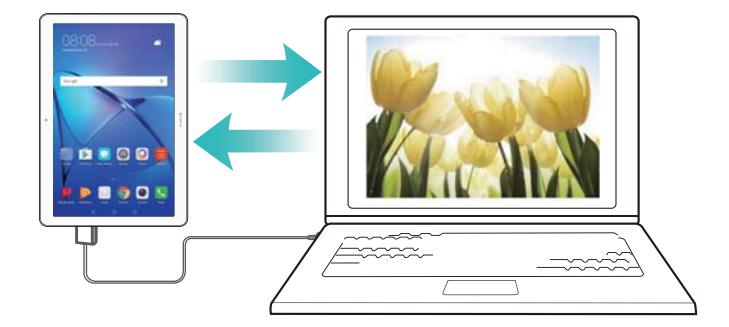

- **1** Ouvrez **Sauvegarde**.
- **2** Touchez **Sauvegarder** > **Mémoire de stockage USB** > **Suivant**.
- **3** Sélectionnez les données que vous souhaitez sauvegarder et touchez **Sauvegarder**. Lorsque vous y êtes invité, entrez un mot de passe de sauvegarde. Aucun mot de passe de sauvegarde n'est requis pour les fichiers audio, photos, vidéos ou documents.
	- *D* Définissez un rappel de mot de passe pour vous aider à vous souvenir de votre mot de passe et éviter de perdre l'accès à vos fichiers.
		- Par défaut, les données de sauvegarde sont enregistrées dans le dossier **HuaweiBackup** sur le périphérique de stockage USB.

#### **Transférer des données en utilisant un ordinateur**

Sauvegardez les données de votre appareil sur un ordinateur pour éviter de perdre vos fichiers. Installez HiSuite avant d'utiliser votre ordinateur pour sauvegarder et restaurer des données.

- **1** Connectez votre appareil à l'ordinateur à l'aide d'un câble USB. HiSuite se lancera automatiquement.
	- Si votre ancien appareil n'est pas un appareil Huawei, utilisez le logiciel fourni par le fabricant pour sauvegarder les données sur votre ordinateur, puis passez directement à l'étape 4.
- **2** Accédez à l'écran de sauvegarde de HiSuite. Sélectionnez les données à sauvegarder et suivez les instructions sur écran.
	- Suivez les instructions sur écran afin de définir un rappel de mot de passe pour vous aider à vous souvenir de votre mot de passe et éviter de perdre l'accès à vos fichiers.
- **3** Connectez le nouvel appareil à l'ordinateur à l'aide d'un câble USB.
- **4** Accédez à l'écran de restauration des données de HiSuite. Sélectionnez la sauvegarde à restaurer et suivez les instructions sur écran. Si les fichiers de sauvegarde sont chiffrés, vous devez entrer le mot de passe lorsque vous y êtes invité pour récupérer les données.

# **Gestion des fichiers**

#### **Créer des dossiers**

Gardez votre appareil organisé en créant des dossiers pour vos fichiers.

- **1** Ouvrez **Fichiers**.
- **2** Dans l'onglet **Local**, touchez **Stockage interne**.
- **3** Touchez  $+$  . Entrez le nom du nouveau dossier, puis touchez **Enregistrer**.

### **Partager des fichiers**

Utilisez la fonctionnalité de partage pour partager des fichiers, des photos et des vidéos.

- **1** Ouvrez **Fichiers**.
- **2** Dans l'onglet **Local**, touchez **Stockage interne**.
- **3** Sélectionnez les fichiers que vous souhaitez partager, puis touchez  $\dot{\cdot}$  > **Partager**.
- **4** Sélectionnez une méthode de partage et suivez les instructions sur écran pour partager vos fichiers.

#### **Renommer des fichiers**

Donnez à vos fichiers des noms faciles à retenir afin de les trouver plus rapidement.

- **1** Ouvrez **Fichiers**.
- **2** Dans l'onglet **Local**, touchez **Stockage interne**.
- **3** Maintenez le fichier ou dossier que vous souhaitez renommer appuyé, puis touchez  $\cdot$  > **Renommer**.
- **4** Entrez un nouveau nom, puis touchez **OK**.

### **Copier, déplacer ou supprimer des fichiers**

- **1** Ouvrez **Fichiers**.
- **2** Dans l'onglet **Local**, touchez **Stockage interne**.
- **3** Maintenez appuyés les fichiers et dossiers que vous souhaitez copier, déplacer ou supprimer. Vous pouvez :
	- **Copier les fichiers dans un dossier de destination** : touchez  $\Box$  . Sélectionnez un dossier de destination, puis touchez  $\Box$ .
	- **Déplacer les fichiers vers un dossier de destination** : touchez  $\overline{a}$ . Sélectionnez un dossier de destination, puis touchez  $\overline{\Box}$ .
	- **Supprimer des fichiers ou des dossiers** : touchez  $\overline{\mathbb{I}\mathbb{I}}$  > Supprimer.

#### **Créer ou extraire des archives**

Compressez des fichiers dans une archive .zip pour libérer de l'espace et partager des fichiers plus facilement.

**1** Ouvrez **Fichiers**.

- **2** Dans l'onglet **Local**, touchez **Stockage interne**.
- **3** Maintenez le fichier ou dossier que vous souhaitez compresser appuyé, puis touchez  $\cdot$ **Compresser**.
- **4** Choisissez la destination de l'archive. Les fichiers sélectionnés seront compressés dans un fichier .zip, qui sera nommé automatiquement.
- *D* Pour extraire une archive, maintenez le fichier d'archive appuyé. Touchez  $\cdot$  > Extraire **vers**, puis sélectionnez l'endroit où le contenu de l'archive doit être extrait.

#### **Masquer les petits fichiers image**

Lorsque vous parcourez vos images dans **Fichiers**, vous risquez également de voir certaines images de sites Web mises en cache. Vous pouvez empêcher ces images de s'afficher en procédant comme suit :

- **1** Ouvrez **Fichiers**.
- **2** Touchez > **Paramètres** et activez **Filtrage des images de petite taille** pour masquer les fichiers d'une taille inférieure à 30 Ko. Ceci permet de masquer la plupart des images mises en cache.

#### **Stocker des fichiers en toute sécurité**

Activez le Coffre-fort, définissez un mot de passe et déplacez les fichiers dans un coffre-fort pour les chiffrer. Vous pouvez supprimer des fichiers d'un coffre-fort à tout moment.

- Vous pouvez ajouter des images, fichiers audio, vidéos et documents dans un coffre-fort.
- **1** Ouvrez **Fichiers**.
- **2** Dans l'onglet **Local** ou **Catégories**, touchez **Coffre-fort**.
- **3** Touchez **Créer**.
- **4** Définissez l'emplacement de stockage du coffre-fort.
- **5** Suivez les instructions sur écran pour définir un mot de passe et une question de sécurité, puis touchez **OK** pour ouvrir le Coffre-fort.
- **6** Touchez  $\mathbf{\uparrow}$ .
- **7** Suivez les instructions sur écran pour sélectionner des fichiers, puis touchez  $\frac{1}{2}$  pour ajouter vos fichiers au coffre-fort.

Dans **Coffre-fort**, vous pouvez également :

- **. Supprimer les fichiers d'un coffre-fort** : dans Coffre-fort, ouvrez un dossier et maintenez les fichiers que vous souhaitez supprimer appuyés, puis touchez  $\downarrow^{\uparrow}$ .
- <sup>l</sup> **Détruire un coffre-fort** : dans Coffre-fort, touchez **Paramètres** > **Supprimer le coffre-fort**. Suivez les instructions sur écran pour supprimer les fichiers du coffre-fort et le détruire.
- <sup>l</sup> **Modifier le mot de passe du coffre-fort** : dans Coffre-fort, touchez **Paramètres** > **Modifier le code**. Suivez les instructions sur écran pour modifier le mot de passe.
- <sup>l</sup> **Changer la question de sécurité** : dans Coffre-fort, touchez **Paramètres** > **Modifier la question de sécurité**. Suivez les instructions sur écran pour modifier la question de sécurité.
- <sup>l</sup> **Basculer vers un autre coffre-fort** : dans Coffre-fort, touchez **Paramètres** > **Changer de coffre-fort**. Suivez les instructions sur écran pour sélectionner un autre coffre-fort.
- <sup>l</sup> **Afficher l'emplacement de stockage** : dans Coffre-fort, touchez **Paramètres** > **Emplacement du coffre-fort** pour afficher l'emplacement de stockage du coffre-fort.
	- Ne changez pas le dossier de l'emplacement de stockage, car vous risqueriez de ne plus avoir accès à vos fichiers.

# **Appareil photo et Galerie**

# **Photos et enregistrements vidéo**

### **Retardateur**

Utilisez le retardateur pour vous inclure dans les photos.

- **1** Ouvrez **Appareil photo**. Faites glisser l'écran vers la gauche pour accéder aux paramètres de l'appareil photo.
- **2** Touchez **Minuteur** pour régler la durée du compte à rebours.
- **3** Revenez au viseur. Posez votre appareil sur une surface stable et cadrez la scène que vous souhaitez capturer.
- **4** Touchez **pour démarrer le compte à rebours. Votre téléphone prendra automatiquement** une photo lorsque le compte à rebours sera terminé.

#### **Prise de vue contrôlée par audio**

Utilisez les commandes vocales pour contrôler l'appareil photo à distance ou configurez-le pour qu'il prenne une photo lorsqu'il détecte un bruit fort.

- **1** Ouvrez **Appareil photo**.
- **2** Faites glisser l'écran vers la gauche pour accéder aux paramètres de l'appareil photo.
- **3** Touchez **Contrôle audio**, puis activez **Contrôle audio**.
- **4** Vous pouvez alors effectuer les actions suivantes :
	- **.** Dire Cheese pour prendre des photos : configurez l'appareil photo pour qu'il prenne une photo lorsque vous émettez une commande vocale.
		- L'appareil photo ne prendra des photos que si la commande vocale par défaut Cheese est détectée. Vous ne pouvez pas configurer les commandes vocales personnalisées.
	- <sup>l</sup> **Prendre des photos lorsque votre voix atteint un niveau de décibels prédéfini** : configurez l'appareil photo pour qu'il prenne une photo lorsque le bruit environnant atteint un niveau de décibels déterminé.
- **5** Cadrez la scène que vous souhaitez capturer. Votre appareil prendra automatiquement une photo lorsque vous émettrez une commande vocale ou qu'il détectera un bruit fort.

### **Faire une vidéo**

#### **Faire une vidéo**

- **1** Ouvrez **Appareil photo**.
- **2** Touchez  $\bigcirc$  pour passer en mode enregistrement.
- **3** Touchez **pour démarrer l'enregistrement.**
- **4** Pendant l'enregistrement, vous pouvez effectuer les opérations suivantes :
	- Touchez  $\overline{u}$  pour interrompre l'enregistrement. Touchez  $\overline{v}$  pour continuer l'enregistrement.
	- Touchez  $\circledR$  pour prendre une photo de la scène actuelle.
- **5** Touchez **p** pour terminer l'enregistrement.

#### **Zoomer et dézoomer**

Écartez deux doigts sur le viseur pour zoomer ou pincez-les pour dézoomer. Si vous continuer de zoomer au-delà du zoom optique maximal, la qualité d'image risque d'en pâtir.

### **Mode Time-lapse**

Le mode Time-lapse vous permet de capturer et d'accélérer des changements subtils dans le monde naturel. Par exemple, vous pouvez enregistrer l'ouverture d'une fleur ou le mouvement des nuages.

- **1** Ouvrez **Appareil photo**. Glissez vers la droite et touchez **Time-lapse**.
- **2** Posez votre téléphone sur une surface stable ou utilisez un trépied. Touchez  $\bullet$  pour démarrer l'enregistrement d'une vidéo.
	- L'appareil photo sélectionnera automatiquement une fréquence d'image adaptée en fonction de la durée de l'enregistrement. Le zoom ne peut pas être ajusté lors de l'enregistrement.
- **3** Touchez **p** pour terminer l'enregistrement.

Lorsque vous lisez la vidéo dans **Galerie**, elle sera lue à une plus haute fréquence d'image. La fréquence d'image est déterminée automatiquement par l'appareil photo et ne peut pas être ajustée.

### **Notes audio**

Ajoutez des notes audio pour donner vie à vos photos.

- **1** Ouvrez **Appareil photo**.
- **2** Glissez vers la droite et touchez **Note audio**.
- **3** Cadrez la scène que vous souhaitez capturer. Touchez  $\Box$  pour prendre une photo avec une note audio.
- **4** L'appareil photo enregistre un clip audio court d'une durée allant jusqu'à 10 secondes à ajouter à votre photo. Touchez  $\heartsuit$  pour interrompre l'enregistrement.

Les photos avec des notes audio sont indiquées par l'icône  $\blacksquare$  dans Galerie.

Lorsque vous regardez une photo avec une note audio, touchez  $\circledR$  pour lire la note audio.

# **Afficher les photos et vidéos**

#### **Afficher les photos en mode plein écran**

Ouvrez **Galerie** et touchez une photo pour l'afficher en plein écran. Touchez l'écran pour afficher ou masquer le menu.

Lorsque vous regardez vos photos en mode plein écran, vous pouvez :

- **· Zoomer/Dézoomer** : écartez deux doigts sur le viseur pour zoomer ou pincez-les pour dézoomer.
- **Afficher les détails de l'image** : touchez  $\overline{U}$  pour afficher les détails de l'image, comme la sensibilité ISO, la compensation de l'exposition et la résolution.
- **Renommer des photos** : touchez  $\therefore$  > **Renommer**. Entrez un nouveau nom, puis sélectionnez **OK**.
- Définir la photo comme fond d'écran d'accueil ou l'affecter à un contact : touchez  $\cdot$  > **Définir en tant que** > **Fond d'écran** ou **Photo de contact**.
- **Activer la rotation automatique** : dans **Galerie**, touchez : > **Paramètres** > **Orientation de la photo** > **Toujours faire pivoter** pour faire pivoter les photos lorsque vous changez l'orientation de l'écran.

#### **Afficher les photos et vidéos dans l'ordre chronologique**

Accédez à l'onglet **Photos**. Les photos et vidéos sont automatiquement affichées dans l'ordre

chronologique. Touchez > **Paramètres** et activez **Affichage de la date** pour afficher la date à laquelle la photo a été prise.

Dans l'onglet **Photos**, zoomez ou dézoomez pour basculer entre les vues par mois et par jour.

#### **Afficher les photos par lieu**

Si **Étiquette GPS** est activé dans **Appareil photo**, vous pouvez afficher les photos et vidéos par lieu dans **Galerie**.

Accédez à l'onglet **Photos**, puis touchez **pour afficher vos photos géolocalisées sur une** carte.

#### **Afficher les photos et vidéos par album**

Accédez à l'onglet **Albums**. Les photos et vidéos sont automatiquement classées dans des dossiers par défaut. Par exemple, les vidéos que vous prenez avec l'appareil photo sont automatiquement ajoutées dans le dossier **Vidéos de l'appareil photo** et les captures d'écran sont ajoutées dans le dossier **Captures d'écran**.

Touchez > **Masquer albums** et activez l'interrupteur à côté des albums que vous souhaitez masquer. Ces albums n'apparaîtront pas dans la liste des albums.

#### **Afficher les photos sous forme de diaporama**

Accédez à l'onglet **Photos**, puis touchez > **Diaporama**. Touchez l'écran pour arrêter le diaporama.

# **Partager des photos et vidéos**

Utilisez la fonctionnalité de partage de la Galerie pour partager des photos et vidéos.

### **Partager des photos et vidéos stockées dans la mémoire interne ou la carte Micro SD de votre téléphone**

- **1** Ouvrez **Galerie**.
- **2** Maintenez un fichier appuyé pour ouvrir l'interface de sélection de fichier, puis sélectionnez les fichiers que vous souhaitez partager.
- **3** Touchez  $\sqrt{2}$ . Sélectionnez une méthode de partage et suivez les instructions sur écran pour partager le ou les fichiers sélectionnés.

# **Modifier une photo**

L'application Galerie offre de puissants outils de retouche d'image que vous pouvez utiliser pour dessiner des graffitis, ajouter un filigrane numérique ou appliquer des filtres.

- **1** Ouvrez **Galerie**.
- **2** Touchez une image pour l'afficher en mode plein écran. En plein écran, touchez  $\angle$  pour ouvrir l'éditeur photo et modifier votre photo à l'aide des outils disponibles.
	- Faire pivoter une image : touchez  $\bigcirc$  et faites glisser votre doigt sur l'écran pour régler l'angle de rotation.

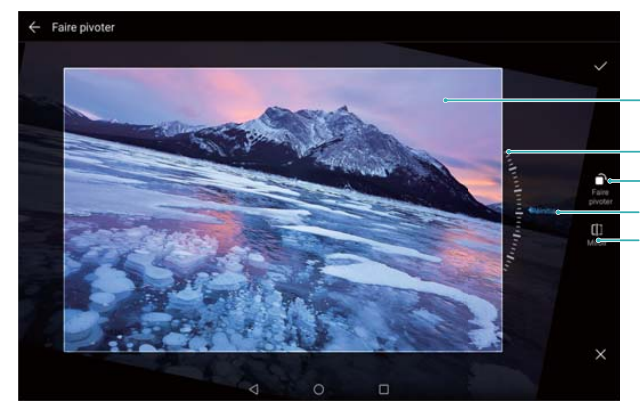

modifications Mise en miroir Annuler les Faire glisser l'écran pour<br>Faire pivoter l'image faire pivoter l'image Portion de l'image à<br>conserver après rotation

• **Rogner une image** : touchez  $\Box$  pour sélectionner le taux de rognage. Faites glisser les bords en pointillés pour rogner l'image à la taille désirée.

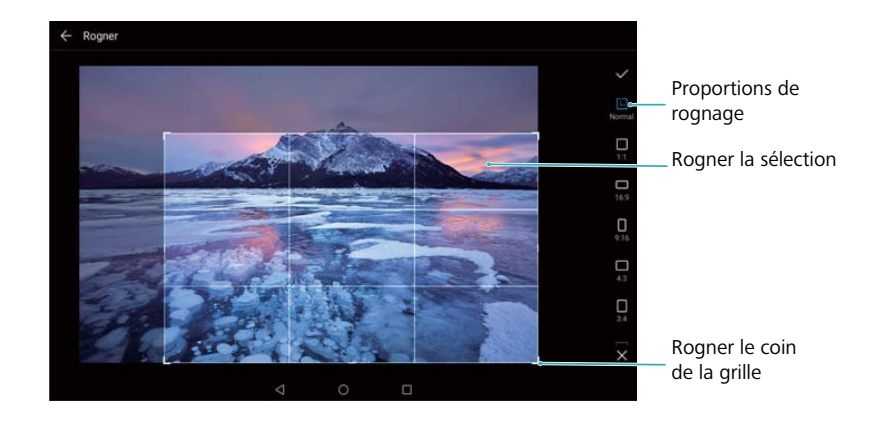

- **Ajouter un filtre** : touchez **de sélectionnez le filtre souhaité.**
- **Accentuer les couleurs** : Touchez  $\widehat{\mathbb{C}^2}$ . Sélectionnez une zone de l'image pour accentuer la couleur. Toutes les autres zones s'affichent en noir et blanc.

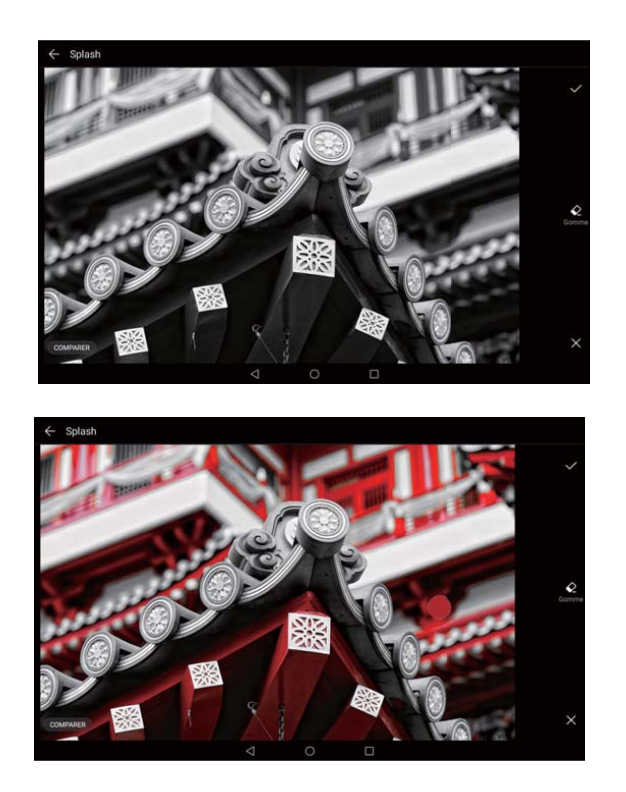

- **Flouter une image** : touchez  $\circlearrowright$  . Faites glisser le curseur pour régler le niveau de flou. Faites glisser le cercle sur la partie de l'image que vous ne voulez pas flouter.
- **Régler les paramètres d'image** : touchez  $\frac{1}{n}$ . Vous pouvez régler la luminosité, le contraste, la saturation et plus encore pour obtenir une image plus vive.
- **Appliquer des effets de mise en valeur du visage** : touchez  $\widehat{[{\mathcal{O}}]}$  pour appliquer des effets de mise en valeur du visage aux personnes d'une image. Vous pouvez choisir parmi différents effets d'amélioration de la peau et des yeux.
- Appliquer des effets de mosaïque : touchez **etaile** et sélectionnez l'effet de mosaïque souhaité.
- Dessiner des graffitis : touchez pour sélectionner le pinceau et la couleur.
- **Ajouter un filigrane numérique** : touchez  $\frac{\Omega}{\sigma}$  pour ajouter un filigrane numérique à la photo et la personnaliser. Vous pouvez choisir des filigranes d'heure, de lieu, de météo, d'activité et plus encore.
- **Ajouter un libellé** : touchez  $\heartsuit$ , puis sélectionnez le type de libellé et la police désirés. Vous pouvez utiliser des libellés pour enregistrer votre humeur ou vos pensées.

### **Modifier une vidéo**

Sélectionnez les meilleurs moments de vos vidéos et enregistrez-les sous forme de fichiers séparés.

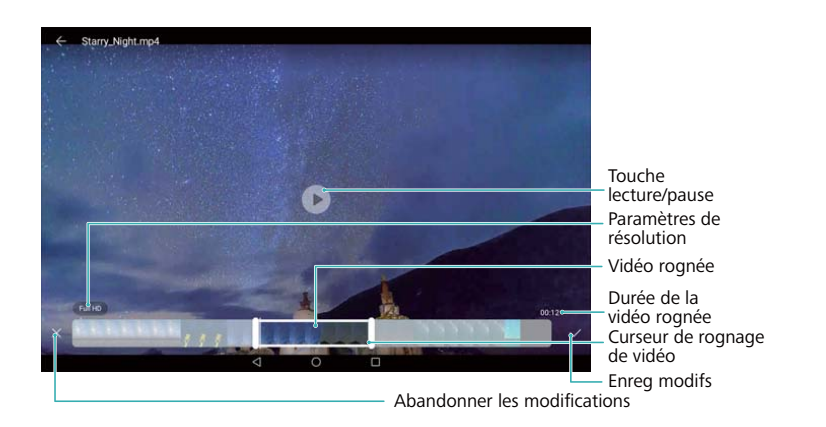

- **1** Ouvrez **Galerie**.
- **2** Sélectionnez la vidéo que vous souhaitez modifier, puis touchez  $\angle$ .
- **3** Dans l'écran d'édition vidéo, faites glisser les curseurs pour sélectionner la partie de la vidéo que vous souhaitez garder.

 $\bullet$  Vous pouvez toucher  $\circledcirc$  pour prévisualiser la vidéo.

**4** Touchez  $\checkmark$  pour rogner et enregistrer la vidéo.

Pour changer la résolution, sélectionnez une résolution sur l'écran d'édition vidéo. Les vidéos en haute résolution prennent plus de place sur votre appareil.

# <span id="page-47-0"></span>**Contacts et e-mail**

# **Créer une carte de visite**

Créez une carte de visite pour partager rapidement vos coordonnées. Vous pouvez partager vos coordonnées en scannant le code QR ou en envoyant votre carte de visite à l'aide d'un service de messagerie instantanée tel que WhatsApp.

- **1** Ouvrez **Contacts**.
- **2** Touchez **Moi**.
- **3** Définissez votre photo de profil. Entrez votre nom, votre société, votre numéro de téléphone

et vos autres coordonnées, puis touchez  $\vee$ . Votre appareil créera automatiquement une carte de visite avec un code QR.

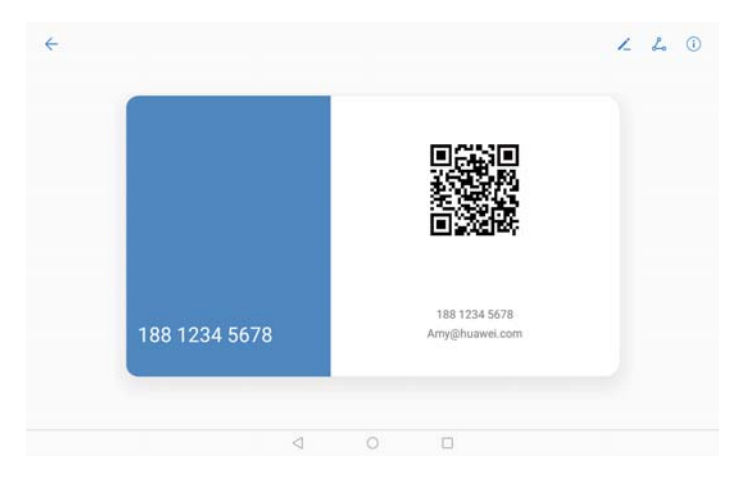

**Partager votre carte de visite** : touchez  $\stackrel{\circ}{\leftarrow}$ . Sélectionnez le format de la carte et la méthode de partage, puis suivez les instructions sur écran.

# **Créer un contact**

#### **Créer un contact**

- **1** Ouvrez **Contacts**.
- **2** Touchez  $+$ . Si vous créez un contact pour la première fois, touchez Créer un contact.
- **3** Dans le menu des options, sélectionnez un emplacement pour enregistrer le contact.
	- Le nombre de contacts que vous pouvez stocker sur votre appareil dépend de la taille de la mémoire interne de celui-ci. Le nombre de contacts de la carte SIM varie en fonction de la capacité de stockage de celle-ci.
- **4** Touchez la photo de profil du contact pour choisir une photo. Entrez le nom, la société, le numéro de téléphone et les autres informations du contact, puis touchez
- $\hat{u}$  Si vous ajoutez la date d'anniversaire du contact, votre appareil créera automatiquement un rappel d'anniversaire dans **Agenda**.
	- La photo du contact s'affiche lorsque le contact vous appelle. Les autres informations du contact telles que le nom de la société et le titre du poste s'afficheront également.

Vous pouvez également ajouter des numéros de téléphone, des adresses e-mail et d'autres coordonnées à vos contacts dans le journal d'appels, dans **Messagerie** ou dans **Email**.

#### **Partager votre code QR**

Partagez votre code QR avec vos amis afin qu'ils puissent vous ajouter rapidement à leurs contacts. Sur l'écran des détails du contact, touchez le code QR en haut de l'écran pour afficher votre code QR personnel.

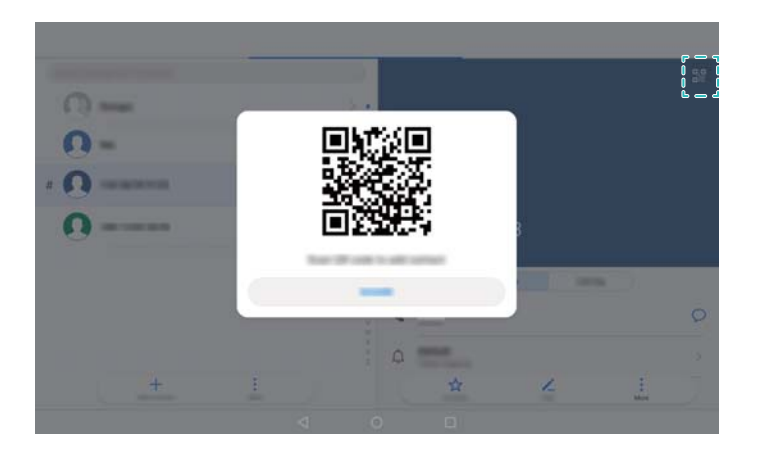

## **Importer et exporter des contacts**

### **Importer des contacts à partir d'un périphérique de stockage**

- **1** Ouvrez **Contacts**.
- **2** Touchez > **Importer/Exporter** > **Importer depuis une mémoire de stockage**.
- **3** Sélectionnez un ou plusieurs fichiers **.vcf**, puis touchez **OK**.

#### **Exporter des contacts vers un périphérique de stockage**

- **1** Ouvrez **Contacts**.
- **2** Touchez > **Importer/Exporter** > **Exporter vers une mémoire de stockage** > **Exporter**.
- **3** Choisissez l'emplacement depuis lequel exporter les contacts, puis touchez **OK**.

Par défaut, le fichier **.vcf** exporté est enregistré dans le répertoire racine de la mémoire interne de votre appareil. Ouvrez **Fichiers** pour afficher le fichier exporté.

### **Utiliser l'application Huawei Backup pour importer des contacts**

- **1** Ouvrez **B** Sauvegarde.
- **2** Touchez **Restaurer** > **Restaurer depuis la mémoire de stockage interne** et sélectionnez **Suivant**.
- **3** Sélectionnez la sauvegarde que vous souhaitez restaurer.
	- Si les données de sauvegarde sont chiffrées, entrez le mot de passe lorsque vous y êtes invité.
- **4** Sélectionnez **Contacts** et touchez **Restaurer**.

#### **Utiliser l'application Huawei Backup pour sauvegarder des contacts**

- **1** Ouvrez **B** Sauvegarde.
- **2** Accédez à **Sauvegarder** > **Mémoire de stockage interne**, puis touchez **Suivant**.
- **3** Sélectionnez **Contacts**. Touchez **Sauvegarder** et suivez les instructions sur écran pour définir un mot de passe.

Par défaut, les données de sauvegarde sont enregistrées dans le dossier **HuaweiBackup** dans **Fichiers**.

# **Gérer les contacts**

#### **Modifier un contact**

Après la création d'un contact, vous pouvez modifier ses coordonnées à tout moment. Cela inclut l'ajout ou la suppression des informations par défaut telles que les numéros de téléphone ou les adresses e-mail. Vous pouvez également choisir une sonnerie personnalisée et ajouter une date d'anniversaire, un surnom ou une photo.

- Les photos des contacts ne peuvent pas être ajoutées aux contacts stockés sur votre carte SIM.
- **1** Ouvrez **Contacts**.
- **2** Maintenez le contact à modifier appuyé, puis touchez **Modifier**.
- **3** Touchez le portrait du contact pour choisir une autre image. Mettez à jour les informations du contact, puis touchez  $\vee$ .
- **Ajouter plusieurs numéros à un même contact** : sélectionnez un contact dans la liste, puis touchez **Modifier** > **Ajouter un numéro de téléphone**.

#### **Supprimer des contacts**

- **1** Ouvrez **Contacts**.
- **2** Touchez  $\vdots$  > Organiser les contacts > Supprimer des contacts par lots.
- **3** Sélectionnez les contacts à supprimer, puis touchez  $\overline{\mathbb{I}\mathbb{I}}$ .
- **4** Touchez **Supprimer**.
- Vous pouvez également maintenir un contact appuyé jusqu'à ce qu'un menu contextuel apparaisse. Dans ce menu, sélectionnez **Supprimer** pour supprimer le contact.

### **Supprimer l'historique de contact**

Supprimez les enregistrements d'appels et de messages texte par contact pour protéger votre vie privée.

- **1** Ouvrez **Contacts**.
- **2** Sélectionnez un contact, puis touchez > **Supprimer les activités** > **Supprimer**.

Votre appareil supprimera tous les enregistrements d'appels et messages texte pour le contact sélectionné.

# **Partager les contacts**

#### **Partager la vCard d'un contact**

- **1** Ouvrez **Contacts**.
- **2** Touchez > **Importer/Exporter** > **Partager**.
- **3** Sélectionnez les contacts que vous souhaitez partager, ou touchez **Sélectionner tout** pour sélectionner tous les contacts, puis touchez **Partager**.
- **4** Sélectionnez une méthode de partage et suivez les instructions sur écran.

#### **Partager le code QR d'un contact**

- **1** Ouvrez **Contacts**
- **2** Sélectionnez le contact à partager. Touchez le code QR et sélectionnez **Partager**.
- **3** Sélectionnez une méthode de partage et suivez les instructions sur écran.
	- Si l'autre appareil dispose d'un appareil photo qui peut lire les codes QR, vous pouvez également partager un contact en scannant le code QR de ce dernier.

# **Groupes de contacts**

#### **Créer un groupe**

- **1** Ouvrez **Contacts**.
- **2** Touchez **Groupes** et sélectionnez  $+$ .
- **3** Entrez le nom du groupe (par exemple Famille ou Amis), puis touchez **OK**.
- **4** Touchez  $+$  . Sélectionnez les contacts à ajouter au groupe, puis touchez  $\checkmark$  .

### <span id="page-51-0"></span>**Utiliser les groupes intelligents**

Utilisez les groupes intelligents pour regrouper automatiquement les contacts par société, emplacement ou fréquence de contact.

- **1** Ouvrez **Contacts**.
- **2** Touchez **Groupes**.
- **3** Sous Groupes intelligents, ouvrez un groupe, puis touchez  $\mathbb{R}$  pour envoyer un message

de groupe ou  $\Box$  pour envoyer un e-mail de groupe.

#### **Modifier un groupe**

Ajoutez ou supprimez des personnes dans un groupe, ou changez le nom du groupe.

- **1** Ouvrez **Contacts**.
- **2** Touchez **Groupes** et sélectionnez le groupe à modifier.
- **3** Touchez  $+$  et ajoutez de nouveaux membres au groupe.
- **4** Touchez . Trois options sont proposées :
	- **.** Touchez Retirer des membres pour supprimer des membres du groupe.
	- **Touchez Supprimer le groupe** pour supprimer le groupe.
	- **.** Touchez **Renommer** pour modifier le nom du groupe.

#### **Envoyer un message texte ou e-mail de groupe**

- **1** Ouvrez **Contacts**.
- **2** Touchez **Groupes** et sélectionnez le groupe auquel vous souhaitez envoyer un message ou un e-mail.
- **3** Touchez  $\heartsuit$  pour envoyer un message ou  $\heartsuit$  pour envoyer un e-mail.

#### **Supprimer un groupe**

- **1** Ouvrez **Contacts**.
- **2** Touchez **Groupes**.
- **3** Maintenez le groupe à supprimer appuyé, puis touchez **Supprimer**.
- **4** Touchez **Supprimer**.
- La suppression d'un groupe de contacts ne supprimera pas tous les contacts qu'il contient de votre appareil.

### **Ajouter un compte e-mail**

Si vous ne connaissez pas vos paramètres de compte, consultez votre fournisseur de services de messagerie électronique.

#### **Ajouter un compte e-mail personnel**

- **1** Ouvrez **Email**.
- **2** Choisissez un fournisseur de services de messagerie ou touchez **Autres**.
- **3** Entrez votre adresse e-mail et votre mot de passe, puis touchez **Se connecter**.
- **4** Suivez les instructions sur écran pour configurer votre compte. Le système se connectera automatiquement au serveur et vérifiera les paramètres.

Votre **Boîte de réception** s'affichera une fois que le compte aura été configuré.

#### **Ajouter un compte Exchange**

Microsoft Exchange est une solution de gestion des e-mails d'entreprise. Certains fournisseurs de services de messagerie fournissent également des comptes Exchange individuels et familiaux.

- **1** Ouvrez **Email**.
- **2** Touchez **Exchange**.
- **3** Entrez votre adresse e-mail, votre nom d'utilisateur et votre mot de passe. Touchez **Se connecter**.
- **4** Suivez les instructions sur écran pour configurer votre compte. Le système se connectera automatiquement au serveur et vérifiera les paramètres.

Votre **Boîte de réception** s'affichera une fois que le compte aura été configuré.

### **Envoyer des e-mails**

- **1** Ouvrez **Email**.
- **2** Touchez  $+$
- **3** Dans **À :**, entrez un ou plusieurs destinataires.
- **4** Touchez **Cc/Bcc, De :** pour ajouter des destinataires Cc et Cci, et sélectionnez le compte email à utiliser.
- **5** Entrez l'objet et le corps de l'e-mail. Touchez  $\mathbb{S}$  pour ajouter une pièce jointe.
- **6** Touchez  $\triangleright$  pour envoyer l'e-mail.
- Votre fournisseur de services de messagerie peut imposer une limite de taille aux pièces jointes. Si les pièces jointes dépassent la limite, vous pouvez les envoyer dans des e-mails séparés.

Pour enregistrer votre e-mail sous forme de brouillon et l'envoyer plus tard, touchez  $\leftarrow$ , puis touchez **Enregistrer**.

# **Répondre à des e-mails**

- **1** Ouvrez **Email**.
- **2** Sélectionnez l'e-mail auquel vous souhaitez répondre, puis touchez  $\mathbb{R}$ .

**D** Pour répondre à tous les destinataires de l'e-mail d'origine, touchez  $\mathbb{R}$ .

**3** Une fois que vous avez rédigé votre message, touchez  $\triangleright$  pour envoyer l'e-mail.

**Configurer des réponses rapides :** touchez > **Paramètres**. Sélectionnez un compte et touchez **Réponses rapides** pour créer ou modifier une réponse rapide.

### **Rechercher des e-mails**

Vous pouvez rechercher des e-mails de deux manières :

- Sur l'écran de la boîte de réception, entrez un ou plusieurs mots clés dans la barre de recherche, tels que le titre de l'e-mail, le contenu ou le nom de la pièce jointe.
- Sur l'écran d'accueil, glissez vers le bas pour ouvrir la barre de recherche. Entrez des mots clés de recherche, tels que le titre de l'e-mail, le contenu ou le nom de la pièce jointe.

## **Gérer les comptes e-mail**

#### **Ajouter un compte e-mail**

- **1** Ouvrez **Email**.
- **2** Touchez : > **Paramètres** >  $\pm$ .

 $\bullet$  Vous pouvez également toucher  $\equiv$  sur l'écran de la boîte de réception. Touchez Ajouter un compte.

**3** Sélectionnez un fournisseur de services et entrez vos coordonnées pour ajouter un compte. Pour plus d'informations sur la façon d'ajouter un compte, voir [Ajouter un compte e-mail.](#page-51-0)

#### **Basculer entre les comptes e-mail**

Sur l'écran de la boîte de réception, touchez  $\equiv$  . Touchez l'image de compte pour basculer sur ce compte.

#### **Configurer un compte e-mail**

Sur l'écran de la boîte de réception, touchez > **Paramètres** et sélectionnez un compte. Vous pouvez réaliser les opérations suivantes :

**Renommer le compte** : touchez **Nom du compte** et entrez un nom de compte dans l'écran de dialogue.

- <sup>l</sup> **Définir comme compte par défaut** : activez **Compte par défaut** pour faire de ce compte le compte par défaut.
- <sup>l</sup> **Supprimer le compte** : touchez **Supprimer le compte** pour supprimer le compte.

# **Appels et messagerie (applicable à certains modèles)**

# **Émettre des appels**

### **Numérotation rapide**

Saisissez le nom, les initiales ou le numéro d'un contact dans le composeur. Votre appareil affiche les contacts correspondants.

#### **1** Ouvrez **Téléphone**.

**2** Saisissez le nom, les initiales ou le numéro d'un contact dans le composeur (par exemple Christophe Durand ou CD). Votre appareil recherchera dans votre répertoire et le journal d'appels et affichera les résultats au-dessus du composeur.

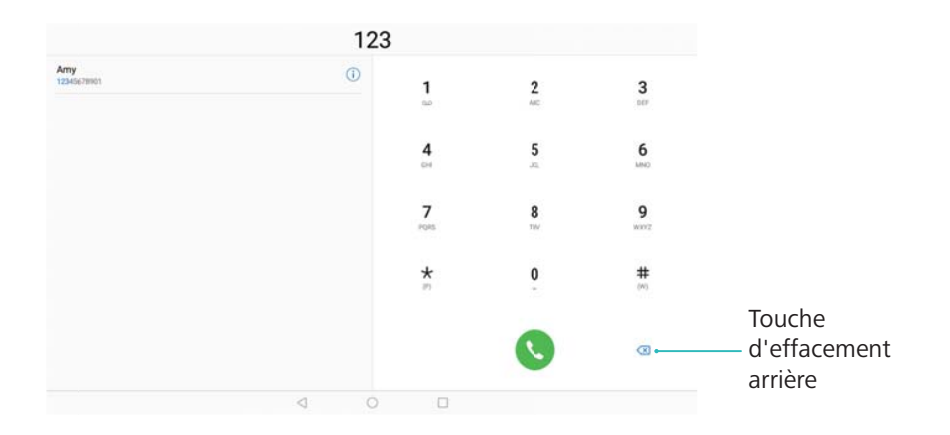

**3** Sélectionnez le contact que vous souhaitez appeler.

**4** Touchez **pour mettre fin à l'appel.** 

Pour mettre fin à un appel en utilisant le bouton marche/arrêt, allez dans **Téléphone**,

touchez > **Paramètres**, et activez ensuite **Interruption d'appel via bouton d'alimentation**.

### **Passer un appel depuis Contacts**

- **1** Ouvrez **Contacts**.
- **2** Touchez la barre de recherche et saisissez le nom ou les initiales de la personne à appeler.

**3** Touchez le numéro du contact.

### **Passer un appel depuis le journal d'appels**

- **1** Ouvrez **Téléphone**.
- **2** Faites défiler la liste de bas en haut pour voir tous les appels. Touchez le nom ou le numéro de la personne à appeler.

### **Appeler des contacts lorsque l'écran est désactivé**

Appelez des personnes lorsque l'écran est désactivé.

- **1** Ouvrez **Téléphone**.
- **2** Touchez > **Paramètres** > **Appel rapide**, puis activez **Appel rapide**.

Maintenez le bouton volume- appuyé pendant une seconde lorsque l'écran est désactivé. Lorsque vous entendez le signal sonore, relâchez le bouton volume- et prononcez le nom du contact que vous souhaitez appeler. L'appareil composera le numéro.

### **Émettre un appel d'urgence**

En cas d'urgence, vous pouvez émettre des appels d'urgence depuis votre appareil, même sans carte SIM. Toutefois, vous devez vous trouver dans une zone couverte par un réseau de téléphonie mobile.

### **1** Ouvrez **Téléphone**.

Vous pouvez également toucher **Appel d'urgence** sur l'écran verrouillé.

- **2** Entrez votre numéro d'urgence local sur le clavier de numérotation, puis touchez  $\bullet$ .
- Si vous vous trouvez dans une zone où la réception est bonne, votre appareil obtient automatiquement votre position et l'affiche à l'écran.
- La possibilité d'émettre des appels d'urgence dépend de la réglementation locale et des opérateurs de votre région. Une faible couverture réseau ou des interférences environnementales peuvent empêcher la connexion de votre appel. Ne comptez jamais uniquement sur votre appareil pour les communications essentielles en cas d'urgence.

# **Répondre à des appels**

#### **Répondre à un appel ou le rejeter**

En cas d'appel entrant, appuyez sur le bouton de volume pour couper la sonnerie.

Si l'écran est verrouillé :

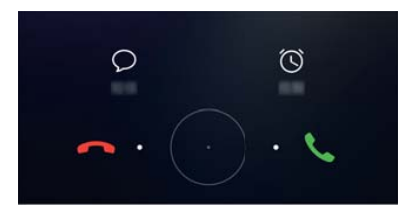

- $\bullet$  Faites glisser  $\bigcirc$  vers la droite pour répondre à l'appel.
- $\bullet$  Faites glisser  $\bigcirc$  vers la gauche pour rejeter l'appel.
- $\bullet$  Touchez  $\mathcal D$  pour rejeter l'appel et envoyer un SMS.
- Touchez  $\widehat{\mathbb{O}}$  pour configurer une notification de rappel.
- Si l'écran est déverrouillé :

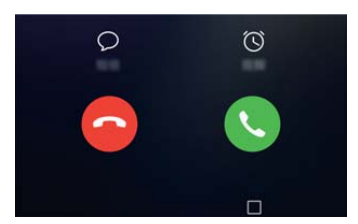

- Touchez  $\left( \begin{matrix} \bullet \\ \bullet \end{matrix} \right)$  pour répondre à l'appel.
- Touchez  $\bigcirc$  pour rejeter l'appel.
- $\bullet$  Touchez  $\mathcal D$  pour rejeter l'appel et envoyer un SMS.
- Touchez  $\widehat{\mathbb{O}}$  pour configurer une notification de rappel.
- Si vous recevez un appel pendant que vous entrez du texte ou utilisez le mode plein écran (par exemple, lorsque vous regardez une image ou jouez), l'appel entrant s'affiche en haut

de l'écran dans une fenêtre flottante. Touchez **de pour répondre à l'appel ou ce pour le** refuser.

#### **Basculer entre deux appels**

- Assurez-vous que vous avez activé la fonction d'appel en attente avant d'utiliser cette fonctionnalité. Pour plus de détails, contactez votre opérateur.
- 1 Si vous recevez un appel entrant alors qu'un autre appel est déjà en cours, touchez  $\Diamond$ . Vous pouvez alors répondre à l'appel entrant et mettre l'autre ligne en attente.
- **2** Pour basculer entre les deux appels, touchez  $\leftrightharpoonup$  ou sélectionnez l'appel qui est en attente.

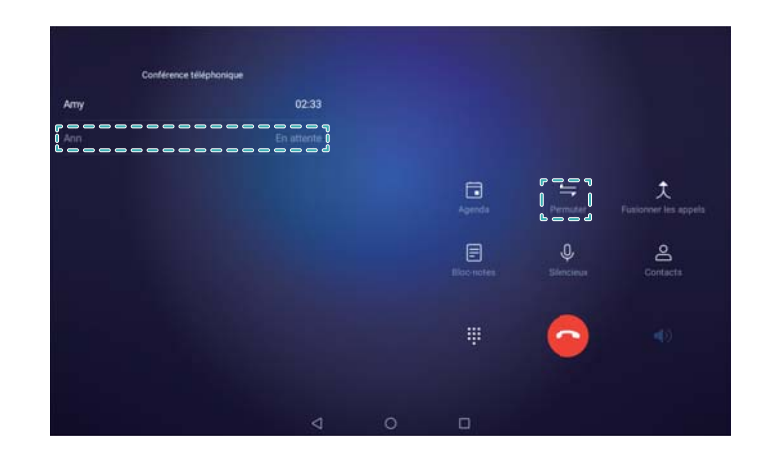

# **Gérer les journaux d'appels**

### **Afficher les appels manqués**

- **1** Ouvrez **Téléphone**.
- **2** Pour afficher tous les appels manqués, touchez l'onglet **En absence** et faites glisser votre doigt vers le bas dans le journal d'appels.
	- Vous pouvez également afficher les appels manqués dans l'onglet **Tous**. Les appels manqués sont affichés en rouge.
- **3** Touchez  $\widehat{\mathbf{U}}$  à côté d'un journal d'appels pour rappeler, envoyer un message et plus encore.

### **Gérer les numéros inconnus dans le journal d'appels**

- **1** Ouvrez **Téléphone**.
- **2** Touchez **Inconnus**.
- **3** Sélectionnez un numéro et touchez  $\overline{1}$ . Vous pouvez :
	- Ajouter le numéro à vos contacts : touchez  $+$  pour créer un contact ou touchez  $\triangle$ pour ajouter le numéro à un contact existant.
	- <sup>l</sup> **Ajouter le numéro à la liste noire** : touchez > **Ajouter à la liste noire**.
	- **Partager le numéro** : touchez  $\frac{1}{2}$  > **Envoyer le numéro** pour envoyer le numéro sous forme de message texte.

### **Effacer le journal d'appels**

Ouvrez **Téléphone**. Vous pouvez effacer le journal d'appels de deux manières :

- **· Supprimer une entrée** : maintenez une entrée de journal appuyée, puis touchez Effacer **l'historique d'appels**.
- **Supprimer plusieurs entrées** : touchez  $\overline{11}$ . Sélectionnez les entrées à supprimer, puis touchez  $\widehat{\mathbb{II}}$

### **Envoyer un message**

Vous pouvez ajouter différents contenus aux messages, tels que des émoticônes, des images et des enregistrements.

- **1** Ouvrez **Messagerie**.
- **2** Dans la liste des messages, touchez  $+$ .
- **3** Touchez le champ du destinataire et saisissez le nom ou le numéro de téléphone du contact. Vous pouvez également toucher  $\triangle$  pour ouvrir votre répertoire et choisir un groupe de contacts ou un contact.
- **4** Sélectionnez le champ du texte pour commencer la rédaction du message. Si vous saisissez plus de deux lignes de texte, touchez  $\sim$  pour passer en mode plein écran.
	- $\bullet$  Touchez  $\mathcal D$  pour ajouter une pièce jointe à votre message.
		- Touchez  $\leq$  Précédent pour enregistrer le message sous forme de brouillon.
- **5** Touchez  $\geq$

**Annuler un message** : touchez  $\therefore$  > **Paramètres** dans la liste des messages, et activez **Annulation de l'envoi**. Vous pouvez annuler un message jusqu'à 6 secondes après l'avoir envoyé.

# **Répondre à un message**

- **1** Ouvrez **Messagerie**.
- **2** Touchez un message pour afficher son contenu. Votre appareil surlignera automatiquement les numéros de téléphone, adresses Web, adresses e-mail et d'autres informations. Touchez les informations surlignées pour accéder à un éventail de raccourcis. Vous pouvez également :
	- *D* **Enregistrer les pièces jointes du message** : touchez et maintenez votre doigt sur la pièce jointe que vous souhaitez enregistrer, touchez ensuite **Enregistrer**.
		- Appeler l'expéditeur : touchez **dans le haut du message.**
		- **Ajouter le numéro de l'appelant à vos contacts** : touchez  $\frac{1}{2}$  > Nouveau contact ou **Ajouter à un contact** dans le haut du message.
- **3** Pour envoyer une réponse, sélectionnez le champ de texte et saisissez votre message, puis touchez  $\triangleright$ .
- **Répondre rapidement à un message** : les nouveaux messages seront affichés dans la barre de notifications. Touchez le bouton pour saisir une réponse.

# **Agenda et Bloc-notes**

# **Voir les jours fériés mondiaux**

Activez les jours fériés mondiaux afin d'afficher les informations de jour férié pour différents pays.

- Cette fonctionnalité nécessite une connexion Internet.
- **1** Ouvrez <sup>18</sup> Agenda.
- **2** Touchez  $\equiv$  > Paramètres > Jours fériés mondiaux.
- **3** Activez l'interrupteur à côté du pays dont vous souhaitez voir les jours fériés. Votre tablette téléchargera automatiquement les informations relatives aux jours fériés du pays.

# **Rappels d'anniversaire**

Configurez l'Agenda pour importer les informations d'anniversaire de vos contacts et créer automatiquement des rappels d'anniversaire.

- Avant d'utiliser cette fonctionnalité, vérifiez que vous avez ajouté des informations d'anniversaire à vos contacts. Pour plus d'informations, voir [Créer un contact.](#page-47-0)
- **1** Ouvrez <sup>18</sup> Agenda.
- **2** Touchez  $\equiv$  et sélectionnez **Anniv. des contacts**.

Une fois que vous avez activé cette fonction, l'Agenda importera automatiquement les informations d'anniversaire de vos contacts et vous enverra des rappels d'anniversaire.

# **Créer un événement**

Ajoutez des événements et définissez des rappels pour vous aider à vous organiser à l'avance.

- **1** Ouvrez <sup>18</sup> Agenda.
- **2** Touchez  $+$
- **3** Entrez le nom, le lieu et l'heure de début et de fin de l'événement. Touchez **Plus** > **Rappeler** pour créer un rappel.
- **4** Touchez  $\checkmark$  pour enregistrer l'événement.
- <sup>l</sup> Vous pouvez ajouter jusqu'à cinq rappels pour un événement. Pour ajouter un rappel, touchez **Ajouter un rappel**.
	- Dans la vue mois ou semaine, maintenez une zone de l'écran appuyée pour créer un événement à la date correspondante.

## **Partager des événements**

Vous pouvez partager des événements avec vos contacts.

- **1** Ouvrez **<sup>18</sup>** Agenda.
- **2** Ouvrez l'événement que vous souhaitez partager et touchez  $\sim$ .
- **3** Choisissez comment partager l'événement et suivez les instructions sur écran.
- Vous ne pouvez pas partager les rappels d'anniversaire qui sont créés automatiquement. Pour partager des informations d'anniversaire, créez manuellement un événement, puis partagez-le avec vos amis.

## **Rechercher des événements**

Vous pouvez rechercher des événements de deux manières :

- Dans Agenda, touchez  $\Omega$ . Entrez un ou plusieurs mots clés dans la barre de recherche, par exemple le nom ou le lieu de l'événement.
- Faites glisser l'écran d'accueil vers le bas pour afficher la barre de recherche. Entrez un ou plusieurs mots clés, par exemple le nom ou le lieu de l'événement.

## **Créer une note**

- **1** Ouvrez **Bloc-notes**.
- **2** Touchez  $+$  et entrez votre note.

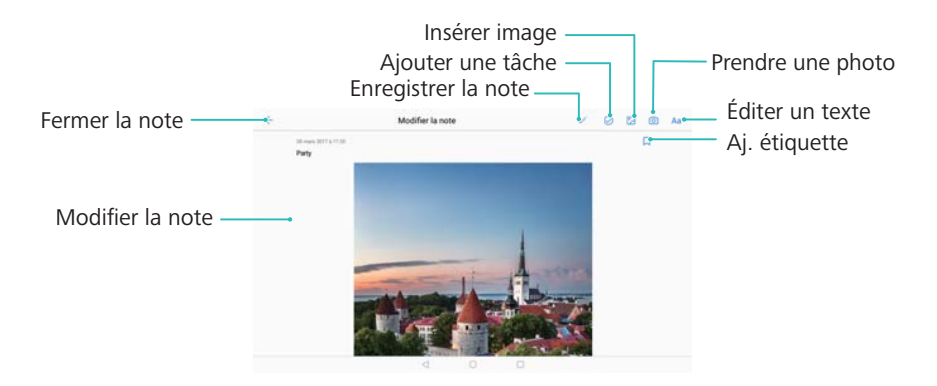

**3** Touchez  $\checkmark$  pour enregistrer la note.

## **Gérer les notes**

#### **Ajouter une note à vos favoris**

Ouvrez **Bloc-notes**. Vous pouvez ajouter une note à vos favoris de deux manières :

- Dans la liste des notes, faites glisser une note vers la gauche et touchez  $\circledS$ .
- Maintenez la note à ajouter à vos favoris appuyée et touchez  $\overrightarrow{\lambda}$ .

#### **Partager une note**

Dans la liste des notes, ouvrez la note que vous souhaitez partager et touchez  $\sqrt{2}$ . Sélectionnez une méthode de partage et suivez les instructions sur écran.

#### **Supprimer une note**

Vous pouvez supprimer une note de trois manières :

- Dans la liste des notes, faites glisser la note que vous souhaitez supprimer vars la gauche et touchez  $(\widehat{\mathbb{I}})$
- Maintenez une note appuyée pour activer l'interface de gestion des notes. Sélectionnez les notes que vous souhaitez supprimer, puis touchez  $\overline{\mathbb{H}}$ .
- Touchez la note que vous souhaitez supprimer et touchez  $\cdot$  > **Supprimer**.

#### **Effectuer une recherche dans vos notes**

Vous pouvez effectuer une recherche dans vos notes de deux manières :

- Dans la liste des notes, touchez la barre de recherche et entrez un ou plusieurs mots clés.
- Faites glisser l'écran d'accueil vers le bas pour afficher la barre de recherche, puis entrez un ou plusieurs mots clés.

# **Musique et vidéos**

# **Écouter de la musique**

Vous pouvez choisir d'écouter vos morceaux locaux favoris .

- **1** Ouvrez **Musique**.
- **2** Vous pouvez ensuite écouter la musique stockée sur votre appareil, ajouter un morceau à votre répertoire personnel, écouter un morceau de votre liste de lecture personnelle ou lire les morceaux récemment écoutés.

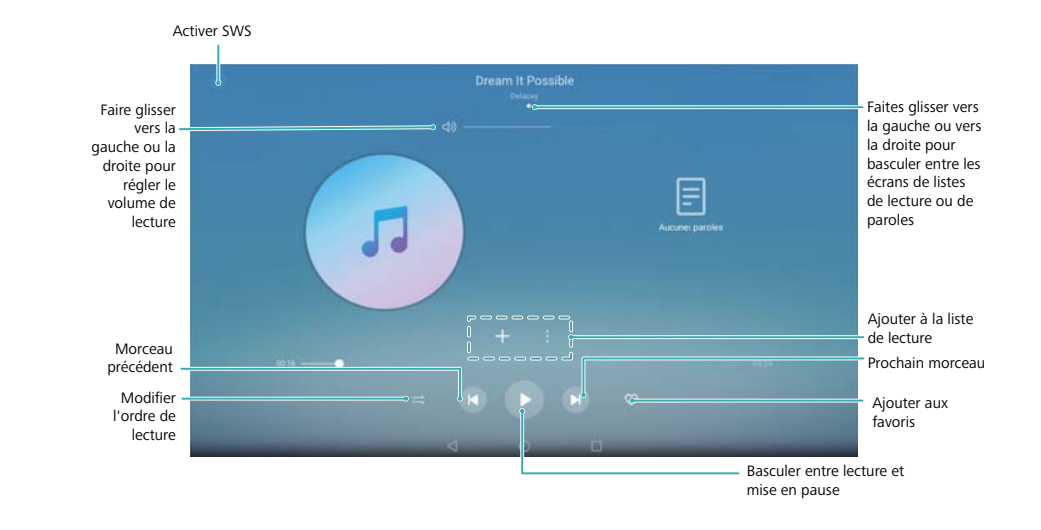

**3** Vous pouvez lire, mettre en pause ou changer les morceaux en cours de lecture.

# **Rechercher de la musique**

#### **Rechercher de la musique dans la mémoire interne ou sur la carte Micro SD**

Triez votre musique par catégorie ou utilisez des mots clés de recherche pour trouver rapidement vos fichiers de musique.

- **1** Ouvrez *D* Musique.
- **2** Touchez **Tous les morceaux**.
- **3** Touchez  $\heartsuit$  pour rechercher et afficher la musique stockée sur votre téléphone.
- **4** Vous pouvez choisir d'organiser votre musique par titre de morceau, artiste, titre d'album ou

dossier. Pour rechercher un morceau particulier, touchez  $\alpha$  et entrez le titre du morceau, le nom de l'artiste ou le titre de l'album dans la barre de recherche.

## **Supprimer des morceaux**

Supprimez les morceaux non désirés pour libérer de l'espace de stockage.

- **1** Ouvrez **Musique**.
- **2** Touchez **Tous les morceaux**.
- **3** Accédez à l'onglet **Morceaux**. Maintenez la liste des morceaux appuyée et sélectionnez ceux que vous souhaitez supprimer.
- 4 Touchez : > Supprimer.
- **5** Touchez **Supprimer**.

## **Visionner une vidéo**

#### **Visionner une vidéo**

- **1** Ouvrez **Vidéos**.
- **2** Touchez la miniature pour lancer la vidéo.

Durant la lecture, vous pouvez :

- **Régler la vitesse de lecture** : touchez **1.0X** et faites glisser le curseur de vitesse.
- **· Régler la luminosité de l'écran** : faites glisser votre doigt vers le haut ou vers le bas à gauche de l'écran. Glissez vers le haut pour augmenter la luminosité, et vers le bas pour la réduire.
- **· Régler le volume** : faites glisser votre doigt vers le haut ou vers le bas à droite de l'écran. Glissez vers le haut pour augmenter le volume, et vers le bas pour le baisser.
- **Effectuer un retour arrière ou une avance rapide** : faites glisser la barre de progression vers la gauche pour revenir en arrière, et vers la droite pour avancer.

# **Gestionnaire de la tablette**

# **Optimiser les performances**

Ouvrez **Gestionnaire de Tablette** et touchez **OPTIMISER**. Votre téléphone optimisera automatiquement les performances, améliorera la sécurité et réduira la consommation d'énergie.

### **Filtre anti-harcèlement**

Les appels vocaux ne sont pas pris en charge sur les tablettes ne disposant que d'une connexion Wi-Fi.

Le Gestionnaire de la tablette inclut une fonctionnalité de filtre anti-harcèlement qui vous aide à bloquer les appels et les messages indésirables.

**Ouvrez C** Gestionnaire de Tablette. Touchez Filtre anti-spams >  $\circled{e}$  et suivez les instructions sur écran pour configurer la liste noire et la liste blanche, les mots clés interdits et les paramètres de spam.

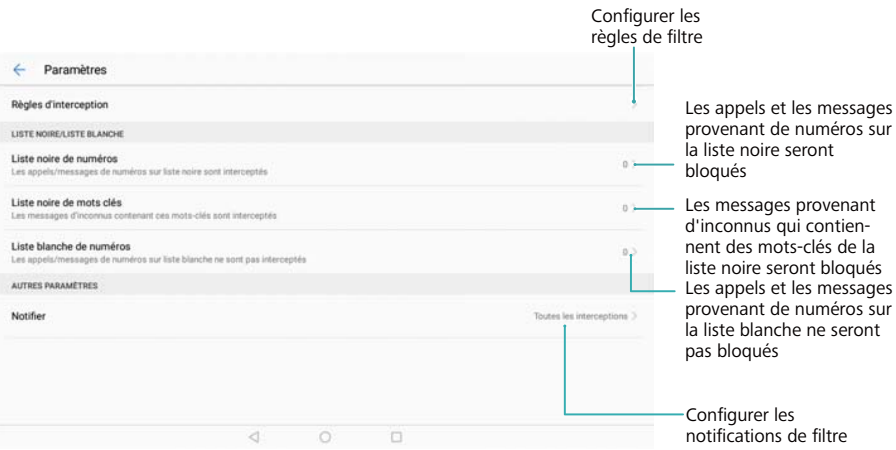

# **Gestion de la batterie**

#### **Afficher les statistiques d'utilisation de la batterie**

Utilisez le Gestionnaire de la tablette pour afficher des statistiques détaillées sur l'utilisation de la batterie pour chaque application.

Ouvrez **Gestionnaire de Tablette**. Touchez **Reste** et faites glisser l'écran vers le haut. Vous pouvez :

<sup>l</sup> Toucher **Détails utilisation de la batterie** pour afficher des statistiques détaillées sur l'utilisation de la batterie.

- Toucher **Niveau de consommation** pour voir quels composants et logiciels du téléphone consomment le plus d'énergie.
- **· Toucher Optimiser** pour vérifier les problèmes de consommation d'énergie et optimiser les performances.
- **.** Activer **Pourcentage de batterie restante** pour afficher le pourcentage de batterie restant dans la barre d'état.

#### **Réduire la consommation d'énergie**

Utilisez le Gestionnaire de la tablette pour optimiser les performances et réduire la consommation d'énergie.

Ouvrez **Gestionnaire de Tablette** et touchez **Reste** . Vous pouvez :

- **· Optimiser les performances** : touchez Optimiser. Votre téléphone vérifiera les problèmes de consommation d'énergie et optimisera les performances. Pour réduire davantage la consommation d'énergie, touchez **éléments doivent être manuellement optimisés**, puis sélectionnez **Afficher** ou **Optimiser** afin de régler manuellement les paramètres d'alimentation.
- **.** Limiter les applications en arrière-plan : touchez Nettoyage de l'écran verrouillage et désactivez les interrupteurs à côté des applications que vous ne voulez pas exécuter en arrière-plan lorsque l'écran est verrouillé.
- <sup>l</sup> **Fermer les applications qui vident la batterie** : touchez **Applications énergivores** et sélectionnez les applications que vous souhaitez fermer.
	- Un message apparaîtra dans le panneau de notification si des applications qui vident la batterie s'exécutent en arrière-plan. Si vous ne souhaitez pas recevoir ces notifications,

touchez  $\overline{\mathbb{Q}}$  et désactivez **Avis de consommation**.

- <sup>l</sup> **Réduire la résolution de l'écran** : activez **Éco. d'énergie via baisse de la réso.** pour réduire la résolution d'écran et diminuer la consommation d'énergie.
- **Fermer automatiquement les applications à puissance intensive** : touchez  $\overline{Q}$ , puis activez **Fermeture des appli. très énergivores**.

### **Antivirus**

Le Gestionnaire de la tablette inclut une fonction d'analyse antivirus qui vous aide à supprimer les logiciels malveillants.

- **1** Ouvrez **Gestionnaire de Tablette**.
- **2** Touchez **Analyse virus**. Votre appareil identifiera et supprimera automatiquement les logiciels malveillants.

 $\bullet$  Touchez  $\ddot{\bullet}$ . Vous pouvez :

- **.** Activer Analyse avec ressources Internet pour analyser votre appareil à l'aide de la base de données antivirus la plus récente. Une connexion Internet est nécessaire pour accéder à la base de données en ligne.
- **.** Activer **Rappel d'analyse** pour recevoir une notification lorsque vous n'avez pas effectué d'analyse antivirus depuis 30 jours.
- **.** Sélectionner un mode d'analyse. Le mode **Analyse rapide** analyse uniquement les fichiers importants et les applications installées. Le mode **Analyse intégrale** prend plus de temps et recherche les fichiers malveillants.
- **Activer les options Mise à jour automatique et Mise à jour via Wi-Fi uniquement** pour mettre automatiquement à jour la base de données antivirus lorsque vous disposez d'une connexion Wi-Fi.

# **Outils**

# **Horloge**

### **Gérer les alarmes**

Réglez une alarme pour vous réveiller ou vous rappeler des événements importants.

Ouvrez **Horloge**. Depuis l'onglet **Alarme**, vous pouvez :

- **Ajouter une alarme** : touchez  $\overline{a}$  et définissez l'heure de l'alarme, la sonnerie, les paramètres de répétition et plus encore. Touchez  $\vee$  pour appliquer les paramètres.
- <sup>l</sup> **Activer ou désactiver une alarme** : touchez l'interrupteur à côté d'une alarme.
- **Configurer les paramètres d'alarme** : touchez  $\overline{Q}$  et accédez à **ALARME** pour configurer le délai de répétition, les paramètres de mode silencieux et le comportement du bouton de volume.
- **Supprimer une alarme** : maintenez l'alarme que vous souhaitez supprimer appuyée. Touchez

 $\bullet$  à côté de l'horloge, puis touchez  $\checkmark$ .

- <sup>l</sup> **Désactiver une alarme** : touchez **Glisser pour désactiver l'alarme** en bas de l'écran verrouillé.
- **Couper le son d'une alarme** : appuyez sur le bouton volume-.
- <sup>l</sup> **Répéter dans 10 minutes** : appuyez sur le bouton marche/arrêt. L'alarme se déclenchera à nouveau au bout de 10 minutes. Pour désactiver l'alarme, faites glisser votre doigt de haut en bas sur l'écran pour ouvrir le panneau de notification, puis touchez la notification d'alarme.
- <sup>l</sup> **Activer les alarmes lorsque l'appareil est éteint** : sélectionnez **Maintenir l'alarme activée pour qu'elle sonne dans** . Les alarmes se déclencheront même lorsque votre appareil est éteint.

### **Configurer l'horloge internationale**

Ajoutez plusieurs horloges pour afficher l'heure de différentes villes du monde.

- **1** Ouvrez **Horloge**.
- **2** Depuis l'onglet **Horloge**, vous pouvez :
	- **Aiouter une ville** : touchez  $+$  . Entrez le nom d'une ville ou sélectionnez-en une dans la liste.
	- **Régler l'heure et la date du système** : touchez  $\overline{Q}$  > Date et heure et configurez les paramètres.
	- **Supprimer une ville** : maintenez la ville que vous souhaitez supprimer appuyée. Touchez

 $\bullet$  à côté de la ville, puis touchez  $\vee$ .

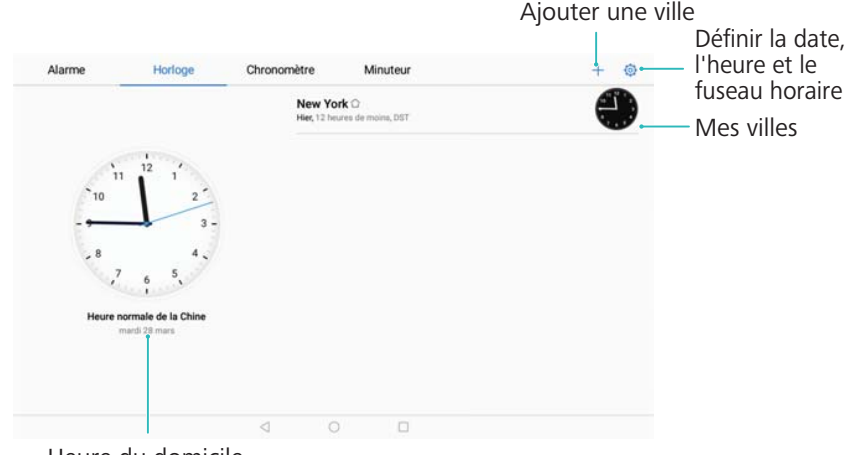

### **Activer la double horloge**

Par défaut, votre téléphone affiche l'heure du réseau. Activez la double horloge pour afficher l'heure de votre fuseau horaire actuel et celle du fuseau horaire de votre domicile sur l'écran verrouillé.

- **1** Ouvrez **Horloge**.
- **2** Sous **Horloge**, touchez > **Date et heure**.
- **3** Activez l'option **Double horloge**. Touchez **Ville de résidence** et sélectionnez le fuseau horaire de votre domicile dans la liste des villes.

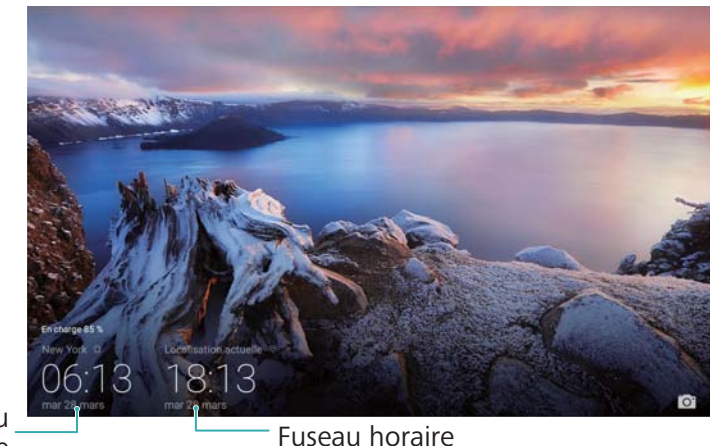

Mon fuseau horaire

actuel du réseau

Une seule horloge est affichée lorsque le fuseau horaire local est le même que celui du domicile.

### **Chronomètre**

- **1** Ouvrez **Horloge**.
- **2** Accédez à l'onglet Chronomètre et touchez  $\odot$  pour démarrer le chronomètre.
- **3** Touchez  $\left(\mathbf{0}\right)$  pour mettre le chronomètre en pause.
- **4** Touchez  $\heartsuit$  pour réinitialiser le chronomètre, ou sur  $\heartsuit$  pour reprendre le chronométrage. L'écran reste activé tant que le chronomètre est en marche.

### **Minuterie**

- **1** Ouvrez **Horloge**.
- **2** Accédez à l'onglet **Minuteur** et glissez vers le haut ou vers le bas pour régler la durée du compte à rebours.
- **3** Touchez  $\odot$  pour démarrer la minuterie.
- **4** Lorsque la minuterie se met à sonner, faites glisser l'écran pour arrêter la sonnerie.

 $\bullet$  Lorsque la minuterie effectue un compte à rebours, touchez  $\Box$  pour la mettre en pause

ou  $\circledcirc$  pour la réinitialiser.

# **Enregistreur sonore**

### **Effectuer un enregistrement sonore**

- **1** Touchez **Enregistreur sonore**.
- **2** Touchez **Démarrer** pour démarrer l'enregistrement.
- **3** Touchez **Pause** ou **Reprendre** pour mettre en pause ou reprendre l'enregistrement. **Ajouter une étiquette** : ajoutez une étiquette de type **Étiqu. rapide** ou **Étiqu. photo** pour faciliter la consultation.
- **4** Touchez **Arrêter**, puis entrez un nom. Touchez ensuite **Enregistrer**.
- **i** votre téléphone ne sonnera pas si vous recevez un appel pendant un enregistrement.
	- Lorsque l'application Enregistreur sonore enregistre du son en arrière-plan, utilisez le contrôleur du panneau de notification pour appliquer l'action **Pause**, **Reprendre** ou **Arrêter** à l'enregistrement.

### **Lire un enregistrement**

- **1** Ouvrez **Enregistreur sonore**.
- **2** Sélectionnez **Enregistrements**.
- **3** Touchez un fichier d'enregistrement pour le lire.

Outils

**Sélectionner une balise** : balayez vers la gauche sur l'écran de lecture pour afficher les balises d'enregistrement, puis sélectionnez-en une pour commencer la lecture à l'emplacement correspondant.

Lorsque l'application Magnétophone enregistre en arrière-plan, utilisez les commandes de la barre de notification pour lire, mettre en pause ou arrêter un enregistrement.
# **Fonctions et paramètres du système**

# **Minuterie de mise sous tension et hors tension**

Utilisez la minuterie de mise sous tension et hors tension pour réduire la consommation d'énergie et éviter d'être dérangé lorsque vous dormez.

Ouvrez **Paramètres**, puis touchez **Assistance intelligente** > **Démarrage/extinct. programmés**. Activez **Extinction programmée** et **Démarrage programmé**, puis configurez les paramètres d'heure de mise sous tension et hors tension et de répétition. Votre appareil s'activera et se désactivera automatiquement à l'heure préréglée.

Pour désactiver la minuterie, désactivez **Extinction programmée** et **Démarrage programmé**.

## **Redémarrer votre appareil**

Vous pouvez remarquer une baisse des performances lorsque votre appareil est resté allumé pendant une longue période. Redémarrez régulièrement votre appareil pour effacer les fichiers mis en cache et assurer des performances optimales.

Pour redémarrer votre appareil, maintenez le bouton marche/arrêt appuyé pendant trois secondes, puis touchez **Redémarrer**.

**Pour forcer le redémarrage de votre appareil, maintenez le bouton marche/arrêt appuyé** jusqu'à ce que l'appareil vibre.

# **Changer la langue du système**

- **1** Ouvrez **Paramètres**.
- **2** Touchez **Paramètres avancés** > **Langue & saisie**.
- **3** Touchez **Langue** et sélectionnez la langue souhaitée.
	- Si la langue que vous recherchez ne figure pas dans la liste, touchez **Ajouter une langue** pour rechercher une langue et l'ajouter à la liste.

## **Modification du mode de saisie**

Basculez entre les modes de saisie de texte comme désiré.

- **1** Sur l'écran de saisie de texte, touchez  $\Xi$  au bas de l'écran.
- **2** Sélectionnez le mode de saisie souhaité.
- *D* Pour ajouter un mode de saisie, ouvrez **Paramètres**. Touchez **Paramètres avancés** > **Langue & saisie** > **Clavier par défaut** > **Configurer les modes de saisie** et activez le mode de saisie souhaité.

# **Paramètres du mode de saisie**

### **Ajouter un clavier**

- **1** Ouvrez **Paramètres**.
- **2** Touchez **Paramètres avancés** > **Langue & saisie** et sélectionnez **Clavier virtuel** sous **Clavier et méthodes de saisie**.
- **3** Touchez **Ajouter un clavier virtuel** et activez le clavier que vous souhaitez ajouter.
	- Après avoir ajouté un clavier, vous pouvez configurer ses paramètres en fonction de vos besoins.

### **Sélectionner le mode de saisie par défaut**

- **1** Ouvrez **Paramètres**.
- **2** Touchez **Paramètres avancés** > **Langue & saisie**. Sous **Clavier et méthodes de saisie**, touchez **Clavier par défaut** et sélectionnez le mode de saisie souhaité. Votre appareil activera automatiquement le mode de saisie par défaut lorsque vous entrerez du texte.

# **Modifier un texte**

Sélectionnez, coupez, copiez, collez et partagez du texte.

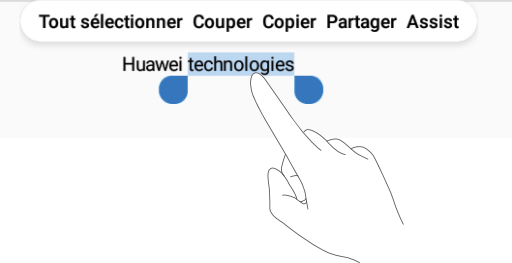

• Sélectionner un texte : maintenez le texte appuyé jusqu'à ce que **a** apparaisse. Faites

glisser **et b** pour sélectionner une section de texte, ou touchez Tout sélectionner pour sélectionner tout le texte.

- **. Copier un texte** : sélectionnez le texte que vous souhaitez copier, puis touchez Copier pour le copier dans le presse-papier.
- <sup>l</sup> **Couper un texte** : sélectionnez le texte que vous souhaitez couper, puis touchez **Couper** pour le déplacer vers le presse-papier.
- **· Coller un texte** : maintenez l'emplacement où vous souhaitez insérer le texte appuyé, puis touchez **Coller**.

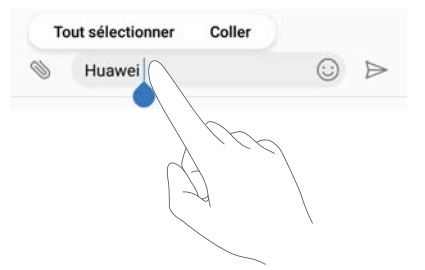

Le texte collé restera disponible dans le presse-papier jusqu'à ce que vous coupiez ou copiiez un autre contenu.

<sup>l</sup> **Partager un texte** : sélectionnez le texte que vous souhaitez partager, puis touchez **Partager**. Choisissez comment partager le texte et suivez les instructions sur écran.

# **Mode avion**

Pour éviter toute interférence, activez le mode avion lorsque vous êtes à bord d'un avion. Lorsque ce mode est activé, les appels, les données mobiles, le Bluetooth et le Wi-Fi sont désactivés. Vous pouvez activer manuellement le Bluetooth et le Wi-Fi.

Utilisez l'une des méthodes suivantes pour activer ou désactiver le mode avion :

**Utiliser l'interrupteur de raccourci** : faites glisser la barre d'état vers le bas pour ouvrir le panneau de notification. Touchez  $\vee$  pour afficher tous les interrupteurs de raccourci, puis activez  $\pm$ .

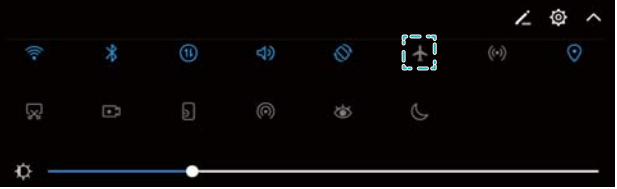

<sup>l</sup> **Accéder aux paramètres** : ouvrez **Paramètres** et utilisez l'interrupteur **Mode avion**.

C Lorsque le mode avion est activé, l'icône correspondante s'affiche dans la barre d'état  $\pm$ .

# **Configurer les paramètres audio**

### **Régler le volume système**

Réglez le volume de la sonnerie, des alarmes, du multimédia et des appels selon vos besoins.

- Vous ne pouvez pas régler le volume des appels et des messages sur les tablettes ne disposant que d'une connexion Wi-Fi.
- **1** Ouvrez **Paramètres**.

**2** Touchez **Son** > **Volume** pour régler le volume de la sonnerie, du multimédia, des alarmes et des appels.

### **Activer le mode silencieux**

Activez le mode silencieux pour éviter de déranger les autres dans un environnement calme, par exemple en réunion.

- Vous ne pouvez pas régler le volume des appels et des messages sur les tablettes ne disposant que d'une connexion Wi-Fi.
- **1** Ouvrez **Paramètres**.
- **2** Touchez **Son**, puis activez **Mode silencieux**.
	- **Vibreur en mode silencieux** : si **Mode silencieux** et **Vibration en mode silencieux** sont activés, votre appareil vibre lorsque vous recevez un appel entrant ou un message.

#### **Basculer rapidement entre les modes silencieux, vibreur et son**

Basculez rapidement entre les modes silencieux, vibreur et son depuis la barre d'état.

Faites glisser la barre d'état vers le bas et ouvrez l'onglet des raccourcis. Touchez  $\trianglelefteq$ ) pour basculer entre les modes **Son**, **Silencieux** et **Vibreur**.

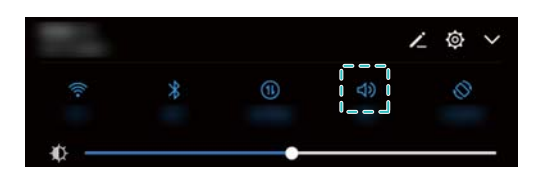

### **Régler la tonalité de notification par défaut**

Choisissez une sonnerie prédéfinie ou un fichier de musique comme tonalité de notification pour les messages, les e-mails et autres notifications.

- **1** Ouvrez **Paramètres**.
- **2** Touchez **Son** > **Son de notification par défaut** et choisissez **Mélodie** pour définir une nouvelle sonnerie ou **Musique** pour associer un fichier de musique aux notifications.

### **Configurer les tonalités du clavier de numérotation**

- **1** Ouvrez **Paramètres**.
- **2** Touchez **Son** > **Tonalité du clavier** et sélectionnez Par défaut, Mélodie ou Aucune.

### **Activer ou désactiver les sons d'alerte système et la rétroaction haptique**

- **1** Ouvrez **Paramètres**.
- **2** Touchez **Son**. Vous pouvez activer ou désactiver les options **Clic au toucher**, **Son au verrouillage de l'écran**, **Son de capture d'écran** et **Vibration au toucher**.

**Si Vibration au toucher** est activé, votre téléphone vibre lorsque vous appuyez sur une touche de la barre de navigation ou que vous déverrouillez l'écran.

# **Mode Ne pas déranger**

Le mode Ne pas déranger vous permet de travailler ou de vous détendre dans la paix et la tranquillité. Votre appareil ne signalera que les appels ou messages importants.

- Les fonctionnalités d'appel et de messagerie ne sont pas prises en charge sur les tablettes ne disposant que d'une connexion Wi-Fi.
- **1** Ouvrez **Paramètres**.
- **2** Touchez **Ne pas déranger**, puis activez **Activer maintenant**.
- **3** Touchez **Peut-être déranger**. Vous pouvez :
	- <sup>l</sup> **Configurer les paramètres des appels et des messages entrants** : sélectionnez **Par une interruption prioritaire**. Touchez **Définir les interruptions prioritaires**, puis **Appels** et **Messages** pour définir la plage de contacts dont vous souhaitez recevoir les appels ou les messages.
		- La sélection de **Des contacts sur liste blanche** définit seulement la plage de contacts. Sélectionnez **Liste blanche** pour définir des contacts spécifiques.
	- <sup>l</sup> **Activer les sonneries d'alarme en mode Ne pas déranger** : sélectionnez **Par une alarme** pour autoriser uniquement les sonneries d'alarme.
	- <sup>l</sup> **Désactiver toutes les interruptions** : sélectionnez **Aucunement** pour désactiver toutes les sonneries et les vibrations. L'écran ne s'activera pas pour les appels entrants, les messages ou les alarmes.
- <sup>l</sup> Pour activer le mode Ne pas déranger pendant une période spécifique, touchez **Basée sur une période de temps**.
	- **.** Pour activer le mode Ne pas déranger pour un événement spécifique, touchez Basée sur **un évènement**.

# **Configurer un compte**

### **Ajouter un compte**

Ajoutez un compte e-mail ou de réseau social pour synchroniser vos e-mails et vos messages avec votre appareil.

- **1** Ouvrez **Paramètres**.
- **2** Touchez **Comptes** > **Ajouter un compte**. Sélectionnez le type de compte et suivez les instructions sur écran pour entrer les informations de compte.
- Vous devez installer l'application correspondante avant de pouvoir ajouter un compte tiers.

• Pour plus d'informations sur l'ajout de comptes e-mail et d'entreprise, voir [Ajouter un compte](#page-51-0) [e-mail](#page-51-0).

### **Supprimer un compte**

- **1** Ouvrez **Paramètres**.
- **2** Touchez **Comptes** et sélectionnez un type de compte.
- **3** Sélectionnez le compte que vous souhaitez supprimer et suivez les instructions sur écran.

### **Synchroniser les données avec votre téléphone**

Activez la fonction de synchronisation pour garder toutes les données de votre appareil à jour et prévenir la perte de données. Vous pouvez synchroniser les e-mails et les autres données de votre ancien appareil.

- Le type de données qui peuvent être synchronisées dépend du type de compte.
- **1** Ouvrez **Paramètres**.
- **2** Sélectionnez **Comptes**.
- **3** Touchez : dans le coin supérieur droit de l'écran. Sélectionnez Synchro. automatique **des données** et suivez les instructions sur écran.

Si le bouton de synchronisation de données est désactivé, vous pouvez synchroniser

manuellement les données en sélectionnant un compte et en touchant  $\heartsuit$  .

# **Afficher les informations de mémoire et de stockage**

Affichez les informations de mémoire et de stockage, modifiez l'emplacement de stockage par défaut et formatez la carte Micro SD.

Les appareils ne prennent pas tous en charge les cartes Micro SD.

- **1** Ouvrez **Paramètres**.
- **2** Touchez **Mémoire & stockage** pour afficher les informations de stockage de la mémoire interne et de la carte Micro SD.
- **3** Ce menu permet de :
	- <sup>l</sup> **Formater la carte Micro SD** : touchez **Carte SD** > **Formater** > **Effacer et formater** pour effacer toutes les données de la carte Micro SD. Sauvegardez vos fichiers avant de formater la carte pour éviter de perdre vos données.
	- <sup>l</sup> **Définir l'emplacement de stockage par défaut** : touchez **Emplacement par défaut** et définissez l'emplacement de stockage par défaut sur la mémoire interne ou la carte Micro SD.

# **Régler la date et l'heure**

Votre appareil règle automatiquement la date et l'heure en fonction des valeurs fournies par le réseau. Vous pouvez également régler l'heure manuellement et l'afficher au format 12 ou 24 heures.

- **1** Ouvrez **Paramètres**.
- **2** Touchez **Paramètres avancés** > **Date & heure**. Vous pouvez :
	- <sup>l</sup> **Régler l'heure et la date automatiquement à l'aide des valeurs fournies par le réseau** : activez l'option **Date et heure automatiques**.
	- <sup>l</sup> **Régler le fuseau horaire automatiquement à l'aide des valeurs fournies par le réseau** : activez l'option **Fuseau horaire automatique**.
	- <sup>l</sup> **Définir le format de l'heure** : pour afficher l'heure sur 24 heures, basculez sur le format correspondant. Par défaut, l'heure est affichée au format 12 heures.

# **Activer l'accès à vos données de localisation**

Activez les services géolocalisés pour vous assurer que les applications de cartes, de navigation et de météo peuvent accéder à vos informations de localisation.

#### **Configurer les paramètres de localisation**

Les fonctionnalités peuvent varier en fonction de votre opérateur.

- **1** Ouvrez **Paramètres**.
- **2** Touchez **Sécurité & confidentialité** > **Données de localisation**.
- **3** Activez **Accéder à ma localisation**. Vous pouvez choisir les options suivantes :
	- <sup>l</sup> **Utiliser GPS, Wi-Fi et réseaux mobiles** : utilise à la fois le GPS et la connexion Internet de votre téléphone. Activez cette option pour un positionnement très précis.
	- **· Utiliser Wi-Fi et réseaux mobiles** : utilise uniquement la connexion Internet de votre téléphone. Activez cette option pour réduire la consommation d'énergie et augmenter l'autonomie en veille.
	- **. Utiliser uniquement le GPS** : ne nécessite pas de connexion Internet. Activez cette option pour réduire la consommation de données mobiles.

#### **Augmenter la précision de positionnement à l'intérieur**

Votre téléphone utilise le Wi-Fi et le Bluetooth pour un positionnement plus précis lorsque vous êtes à l'intérieur.

- **1** Ouvrez **Paramètres**.
- **2** Touchez **Sécurité & confidentialité** > **Données de localisation**.
- **3** Touchez > **Paramètres de recherche**. Vous pouvez :
- **.** Activer l'option **Recherche Wi-Fi**. Les applications et services de localisation rechercheront continuellement des réseaux Wi-Fi pour un positionnement plus précis.
- Activer l'option **Recherche Bluetooth**. Les applications et services de localisation rechercheront continuellement des appareils Bluetooth pour un positionnement plus précis.

# **Restaurer les paramètres d'usine**

Restaurez les paramètres d'usine si votre appareil crashe ou est lent à répondre.

- La restauration des paramètres d'usine effacera les données personnelles de votre appareil, y compris les informations de compte, les applications téléchargées et les paramètres du système. Il est recommandé de sauvegarder les données importantes de votre appareil avant de restaurer les paramètres d'usine.
- **1** Ouvrez **Paramètres**.
- **2** Touchez **Paramètres avancés** > **Sauvegarde & réinitialisation**.
- **3** Touchez **Restaurer les valeurs d'usine** et indiquez si vous souhaitez formater la mémoire interne.
	- La sélection de **Effacer les données de la mémoire de stockage interne** supprimera tous les fichiers de la mémoire interne, tels que la musique et les images. Procédez avec prudence.
- **4** Touchez **Réinitialiser la tablette** pour restaurer les paramètres d'usine de l'appareil.

# **Mises à jour OTA**

Mettez à jour le système de votre appareil vers la dernière version pour améliorer les performances.

Cette fonctionnalité nécessite une connexion Internet. Connectez-vous à un réseau Wi-Fi pour éviter la facturation de frais de données inutiles.

- **A** L'utilisation d'un logiciel non autorisé pour la mise à jour de votre appareil peut rendre ce dernier inutilisable ou compromettre vos informations personnelles. Pour des résultats optimaux, utilisez la fonction de mise à jour OTA ou emmenez votre appareil au centre de service Huawei le plus proche.
	- Vos données personnelles peuvent être effacées pendant une mise à jour du système. Il est essentiel de sauvegarder les données importantes avant de mettre à jour votre appareil.
	- En outre, veillez à ce que votre appareil ait au moins 20 % de batterie restante.
	- Après la mise à jour, vous pouvez constater que certaines applications tierces sont incompatibles avec votre système, par exemple des applications de banque en ligne et des jeux. En effet, il faut un certain temps pour que les développeurs d'applications tierces publient des mises à jour pour les nouvelles versions d'Android. Veuillez attendre qu'une nouvelle version de l'application soit publiée.
- Touchez **Paramètres** > **À propos de la tablette** > **Numéro de build** pour afficher le numéro de version de votre appareil.
- **1** Ouvrez **Paramètres**.
- **2** Touchez **Mise à jour système**. Votre appareil recherchera automatiquement les mises à jour.
- **3** Sélectionnez la dernière version pour télécharger le package de mise à jour.
- **4** Une fois le téléchargement terminé, touchez **Mettre à jour**. Le processus de mise à jour peut prendre un certain temps. N'utilisez pas votre appareil avant que la mise à jour soit terminée. Votre appareil redémarrera automatiquement une fois le processus terminé.

# **Afficher les informations du produit**

#### **Renommer votre appareil**

Renommez votre appareil pour faciliter son identification lors de la connexion d'autres appareils à votre point d'accès Wi-Fi ou de l'association d'autres appareils via Bluetooth.

- **1** Ouvrez **Paramètres**.
- **2** Touchez **À propos de la tablette** > **Nom de l'appareil** et renommez votre appareil.

### **Afficher le numéro de modèle et les informations de version**

Affichez le numéro de modèle et les informations de version du système.

- **1** Ouvrez **Paramètres**.
- **2** Touchez **À propos de la tablette** pour afficher le numéro de modèle, le numéro de version, la version EMUI et la version Android.

# **Fonctions d'accessibilité**

### **Activer TalkBack**

TalkBack fournit des instructions et légendes vocales pour aider les utilisateurs malvoyants. Quand TalkBack est activé, votre appareil émet des instructions vocales pour tous les contenus que vous touchez, sélectionnez ou activez.

- Les instructions vocales ne sont pas disponibles dans toutes les langues. Si votre langue n'est pas disponible, vous pouvez télécharger un moteur de synthèse vocale tiers. Pour plus d'informations, voir [Sortie TTS \(Text-to-Speech\)](#page-82-0).
- **1** Ouvrez **Paramètres**.
- **2** Touchez **Paramètres avancés** > **Accessibilité** > **TalkBack**.
- **3** Activez **TalkBack** et touchez **OK**.
	- Un didacticiel se lance automatiquement lorsque vous activez TalkBack pour la première fois. Pour relire le didacticiel, touchez  $\overline{\mathbb{Q}}$  de façon à accéder aux paramètres de TalkBack, puis sélectionnez le didacticiel.
- 4 Touchez  $\overline{\mathbb{Q}}$ , puis activez **Explorer au toucher.** 
	- Lorsque **Explorer au toucher** est activé, votre appareil émet des instructions vocales pour tous les contenus que vous touchez.

**Désactiver TalkBack :** appuyez sur le bouton marche/arrêt jusqu'à ce que l'appareil vibre, puis maintenez l'écran appuyé pendant trois secondes.

### **Utiliser TalkBack pour contrôler votre appareil**

Après avoir activé TalkBack, utilisez des gestes pour :

**Parcourir l'écran** : faites glisser deux doigts vers le haut ou vers le bas pour faire défiler les listes de menus. Glissez vers la gauche ou vers la droite pour passer d'un écran à un autre.

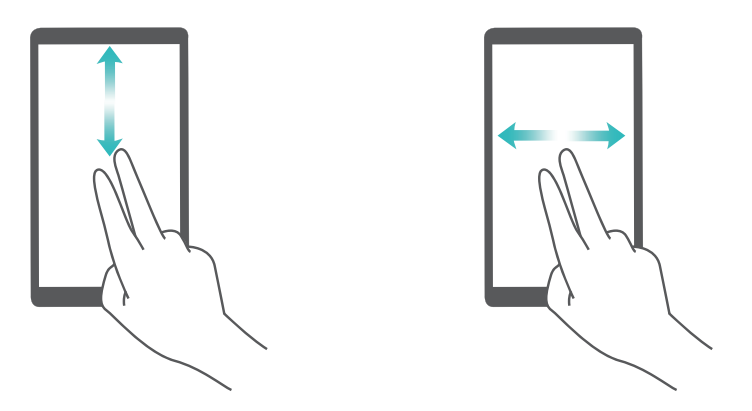

**Sélectionner un élément** : touchez un élément avec un doigt pour le sélectionner (il ne sera pas ouvert). Le téléphone vous lira le contenu de l'élément sélectionné.

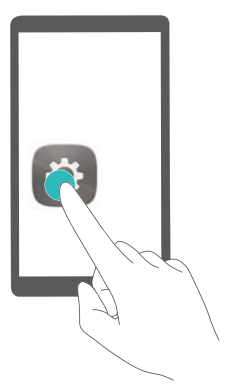

<span id="page-82-0"></span>**Ouvrir un élément** : touchez deux fois n'importe quelle zone de l'écran avec un seul doigt pour confirmer votre sélection de l'étape précédente.

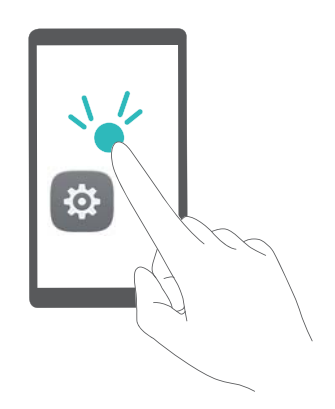

Par exemple, si vous voulez ouvrir **Paramètres**, touchez l'icône **Paramètres** une fois avec un doigt, puis touchez deux fois n'importe quelle zone de l'écran.

### **Configurer les paramètres de TalkBack**

- **1** Ouvrez **Paramètres**.
- **2** Touchez **Paramètres avancés** > **Accessibilité** > **TalkBack** > .
- **3** Suivez les instructions sur écran pour régler le volume de rétroaction, les paramètres de rétroaction sonore, les gestes de contrôle et plus encore.

## **Sortie TTS (Text-to-Speech)**

Cette fonction convertit le texte en voix pour les utilisateurs malvoyants. La sortie TTS (Text-to-Speech) nécessite que TalkBack soit activé.

- **1** Ouvrez **Paramètres**.
- **2** Touchez **Paramètres avancés** > **Accessibilité**. Activez **Synthèse vocale**, puis sélectionnez le moteur de synthèse vocale désiré et la vitesse de la voix.

### **Correction des couleurs**

Le mode de correction des couleurs ajuste les couleurs pour que les utilisateurs daltoniens distinguent plus facilement les différentes parties de l'écran.

Activez ce mode avec prudence, car il peut affecter les performances de votre appareil.

- Ouvrez **Paramètres**.
- Touchez **Paramètres avancés** > **Accessibilité** > **Correction des couleurs**, puis activez **Correction des couleurs**.
- Touchez **Mode de correction** et sélectionnez le mode de correction des couleurs souhaité.

# **Obtenir de l'aide**

Lisez le guide de démarrage rapide fourni avec votre téléphone.

Touchez **Paramètres** > **À propos de la tablette** > **Informations légales** pour lire les mentions légales.

Pour plus d'informations, consultez le site http://consumer.huawei.com/en/.

# **Sécurité des informations personnelles et des données**

L'utilisation sur votre appareil de certaines fonctions ou d'applications tierces peut provoquer la perte d'informations personnelles et de données ou leur accès par d'autres personnes. Prenez les mesures suivantes pour protéger vos informations personnelles :

- Placez l'appareil en lieu sûr pour empêcher toute utilisation non autorisée.
- Verrouillez l'écran de l'appareil et définissez un mot de passe ou un motif de déverrouillage.
- Sauvegardez régulièrement les informations personnelles stockées sur votre carte SIM, sur votre carte mémoire ou dans la mémoire de l'appareil. Si vous changez d'appareil, pensez à déplacer ou supprimer les informations personnelles présentes sur l'ancien appareil.
- Sauvegardez régulièrement les informations personnelles stockées sur votre carte mémoire ou dans la mémoire de l'appareil. Si vous changez d'appareil, pensez à déplacer ou supprimer les informations personnelles présentes sur l'ancien appareil.
- N'ouvrez pas de messages ou d'e-mails provenant d'étrangers, afin de protéger votre appareil contre toute infection par des virus.
- Lorsque vous utilisez votre appareil pour naviguer sur Internet, ne visitez pas de sites web susceptibles de présenter un risque pour la sécurité, afin d'éviter tout vol d'informations personnelles.
- Si vous utilisez des services comme le point d'accès Wi-Fi portable ou Bluetooth, définissez des mots de passe pour ces services afin d'empêcher les accès non autorisés. Désactivez ces services lorsqu'ils ne sont pas en cours d'utilisation.
- Installez des logiciels de sécurisation de l'appareil et effectuez régulièrement des recherches de virus.
- Ne vous procurez que des applications tierces provenant de sources légitimes. Toute application tierce téléchargée doit être examinée par un antivirus.
- Installez les logiciels ou les correctifs de sécurité proposés par Huawei ou par des fournisseurs autorisés d'applications tierces.
- L'utilisation de logiciels tiers non autorisés pour mettre à jour votre appareil risque d'endommager celui-ci ou de menacer vos informations personnelles. Nous vous recommandons de ne procéder à des mises à jour que via la fonction de mise à jour en ligne de votre appareil ou de ne télécharger que des packages de mise à jour officiels proposés par Huawei pour le modèle de votre appareil.
- Certaines applications requièrent et transmettent votre position géographique. Il en résulte qu'une tierce partie peut être en mesure de partager vos informations de géolocalisation.
- Certains fournisseurs d'applications tierces peuvent être amenés à collecter sur votre appareil des informations de détection et de diagnostics afin d'améliorer leurs produits et leurs services.

# **Mention légale**

#### **Copyright © Huawei Technologies Co., Ltd. 2017. Tous droits réservés.**

Aucune partie de ce manuel ne peut être reproduite ou transmise dans toute forme ou par tout moyen que ce soit sans accord préalable par écrit de Huawei Technologies Co., Ltd. et de ses affiliés (« Huawei »).

Le produit décrit dans ce manuel peut inclure des logiciels sous licence de Huawei et d'éventuels concédants. Les clients ne peuvent en aucun cas reproduire, distribuer, modifier, décompiler, désassembler, décrypter, extraire, faire de l'ingénierie inversée, louer ou transférer ledit logiciel, ni en accorder des sous-licences d'utilisation, sauf si la législation en vigueur interdit ces restrictions ou si ces actions sont approuvées par les détenteurs des droits d'auteur concernés.

#### **Marques de commerce et autorisations**

ster sont des marques de commerce ou des marques déposées de Huawei Technologies Co., Ltd.

Android™ est une marque commerciale de Google Inc.

Le nom et les logos *Bluetooth*® sont des marques déposées *Bluetooth SIG, Inc.* et toute utilisation de ces marques par Huawei Technologies Co., Ltd. est effectuée sous licence. Les autres marques de commerce, produits, services ou noms d'entreprise mentionnés appartiennent à leurs propriétaires respectifs.

#### **Avis**

Certaines caractéristiques du produit et certains accessoires décrits dans le présent manuel dépendent du logiciel installé, de ses capacités et des paramètres du réseau local. Par conséquent, ils peuvent ne pas être activés ou être limités par les opérateurs de réseaux locaux ou par les prestataires de services réseau.

De ce fait, les descriptions de ce manuel peuvent ne pas correspondre exactement au produit ou aux accessoires achetés.

Huawei se réserve le droit de changer ou de modifier les informations ou spécifications de ce manuel sans préavis et sans obligation.

#### **Déclaration concernant les logiciels tiers**

Huawei ne détient aucun droit de propriété intellectuelle sur les logiciels ou applications tiers fournis avec ce produit. Par conséquent, Huawei n'accorde aucune garantie pour les logiciels et les applications tiers. En outre, Huawei ne délivre pas d'assistance aux clients qui utilisent des logiciels ou des applications tiers et n'est pas responsable de leur fonctionnement et de leur performance.

Ces services tiers peuvent être interrompus ou résiliés à tout moment et Huawei ne garantit pas la disponibilité des contenus ou services. Le contenu et les services sont fournis par des opérateurs tiers via le réseau ou des outils de transmission qui échappent au contrôle de Huawei. Sous réserve des dispositions de la législation en vigueur, il est explicitement indiqué que Huawei ne procède à aucune indemnisation au titre des services rendus par les fournisseurs de services tiers, de l'interruption ou de la résiliation du contenu ou des services tiers et n'en sera nullement responsable.

Huawei ne pourra être tenu responsable de la légalité, de la qualité ou de tout autre aspect des logiciels installés sur ce produit, du chargement ou du téléchargement de contenus tiers, notamment les textes, images, vidéos ou logiciels. Les clients sont responsables des conséquences indésirables, dont l'incompatibilité entre le logiciel et le produit pouvant résulter de l'installation d'un logiciel ou d'un logiciel intégré tiers chargé ou téléchargé.

Ce produit a été développé pour la plate-forme libre Android™. Huawei a opéré les modifications nécessaires sur la plate-forme. Par conséquent, le produit ne prend pas en charge toutes les fonctions de la plate-forme Android standard et peut être incompatible avec le logiciel tiers. Huawei n'offre aucune garantie ou représentation en lien avec cette compatibilité et exclut explicitement toute implication en rapport avec ce surjet.

### **AVIS DE NON-RESPONSABILITÉ**

LES INFORMATIONS DE CE MANUEL SONT FOURNIES « TELLES QUELLES ». SAUF EXIGENCES DES LOIS EN VIGUEUR, AUCUNE GARANTIE, EXPRESSE OU IMPLICITE, N'EST FAITE EN CE QUI CONCERNE LA PRÉCISION, LA FIABILITÉ OU LE CONTENU DU PRÉSENT MANUEL, Y COMPRIS LES GARANTIES IMPLICITES DE QUALITÉ MARCHANDE ET D'ADÉQUATION À UNE FIN PARTICULIÈRE.

DANS LES LIMITES PRÉVUES PAR LA LOI EN VIGUEUR, HUAWEI NE POURRA EN AUCUN CAS ÊTRE TENU RESPONSABLE DE DOMMAGES SPÉCIFIQUES, CONNEXES, INDIRECTS OU CONSÉCUTIFS, OU DE PERTES DE PROFIT, DE REVENU DE L'ENTREPRISE, DE DONNÉES, DE CLIENTÈLE OU D'ÉCONOMIES ; QUE CES ÉLÉMENTS SOIENT PRÉVISIBLES OU NON.

LA RESPONSABILITÉ MAXIMALE DE HUAWEI (CETTE LIMITATION NE S'APPLIQUE PAS À LA RESPONSABILITÉ DES DOMMAGES CORPORELS DANS LA MESURE OÙ LA LOI EN VIGUEUR AUTORISE CETTE LIMITATION), RÉSULTANT DE L'UTILISATION DU PRODUIT DÉCRIT DANS LE PRÉSENT DOCUMENT EST LIMITÉE AU MONTANT PAYÉ PAR LES CLIENTS À L'ACHAT DU PRODUIT.

### **Réglementations relatives à l'importation/exportation**

Les clients doivent se conformer aux lois et aux réglementations en vigueur relatives à l'exportation et à l'importation et il leur incombe d'obtenir toutes les autorisations et licences administratives nécessaires pour l'exportation, la réexportation ou l'importation du produit mentionné dans ce manuel, y compris le logiciel et les données techniques.

Ce guide est fourni à titre de référence uniquement. Le produit réel, y compris sa couleur, sa taille et la disposition de l'écran, peut s'avérer différent. Les déclarations, informations et recommandations de ce guide ne constituent aucunement une garantie, expresse ou tacite.

Veuillez consulter le site http://consumer.huawei.com/en/support/hotline pour avoir accès aux dernières mises à jour de la hotline et des adresses email de votre pays ou région.

903692\_01